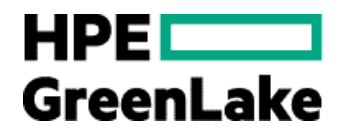

# **HPE Smart CID 8.6.1.1 user guide**

HPE ProLiant DL560 Gen11 solution for SAP HANA 4th Generation Intel® Xeon® Scalable processors

**Abstract:**

This document supports the following HPE GreenLake solution:

• HPE GreenLake DL560 Gen11 Solution for SAP HANA 4th Gen Intel Xeon Scalable processors

## **Contents**

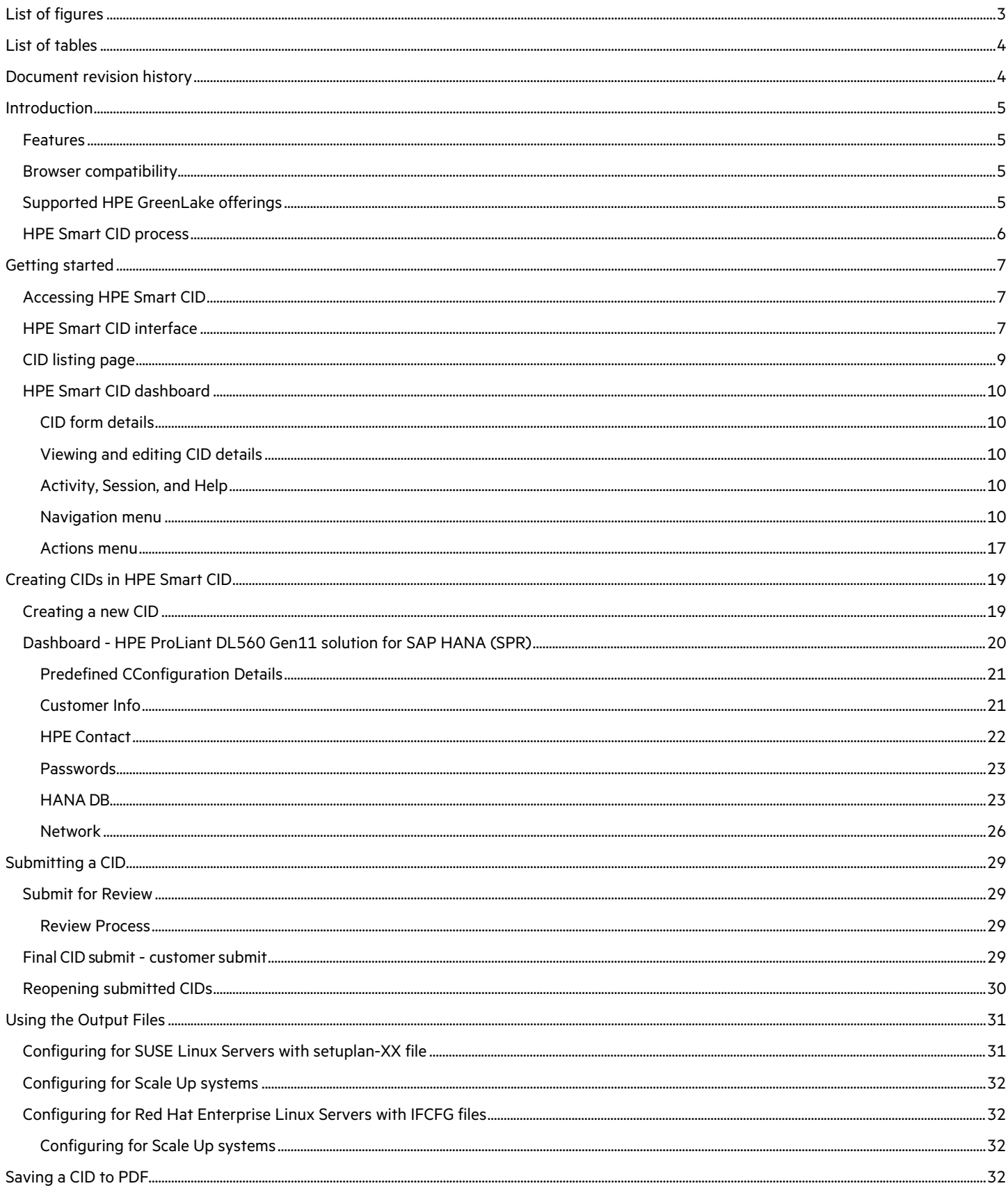

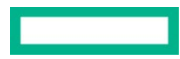

# User guide<br>HPE INTERNAL USE ONLY

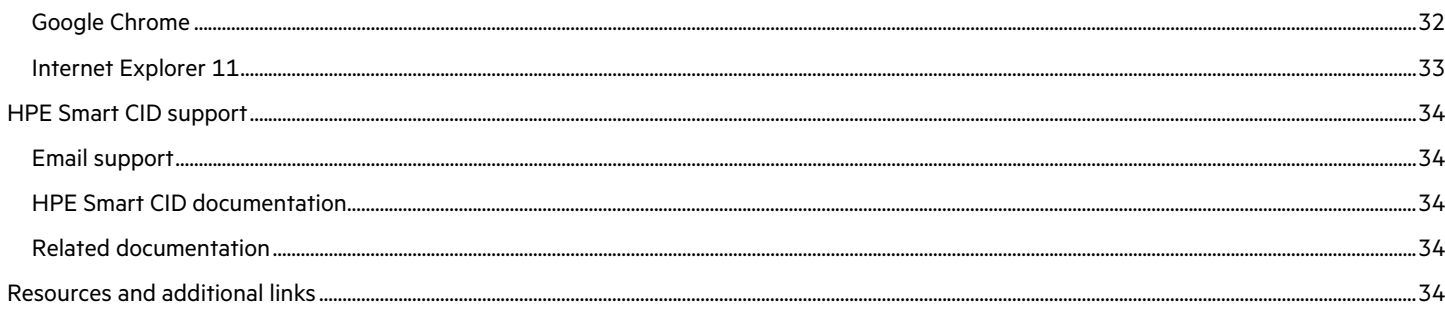

## <span id="page-2-0"></span>**List of figures**

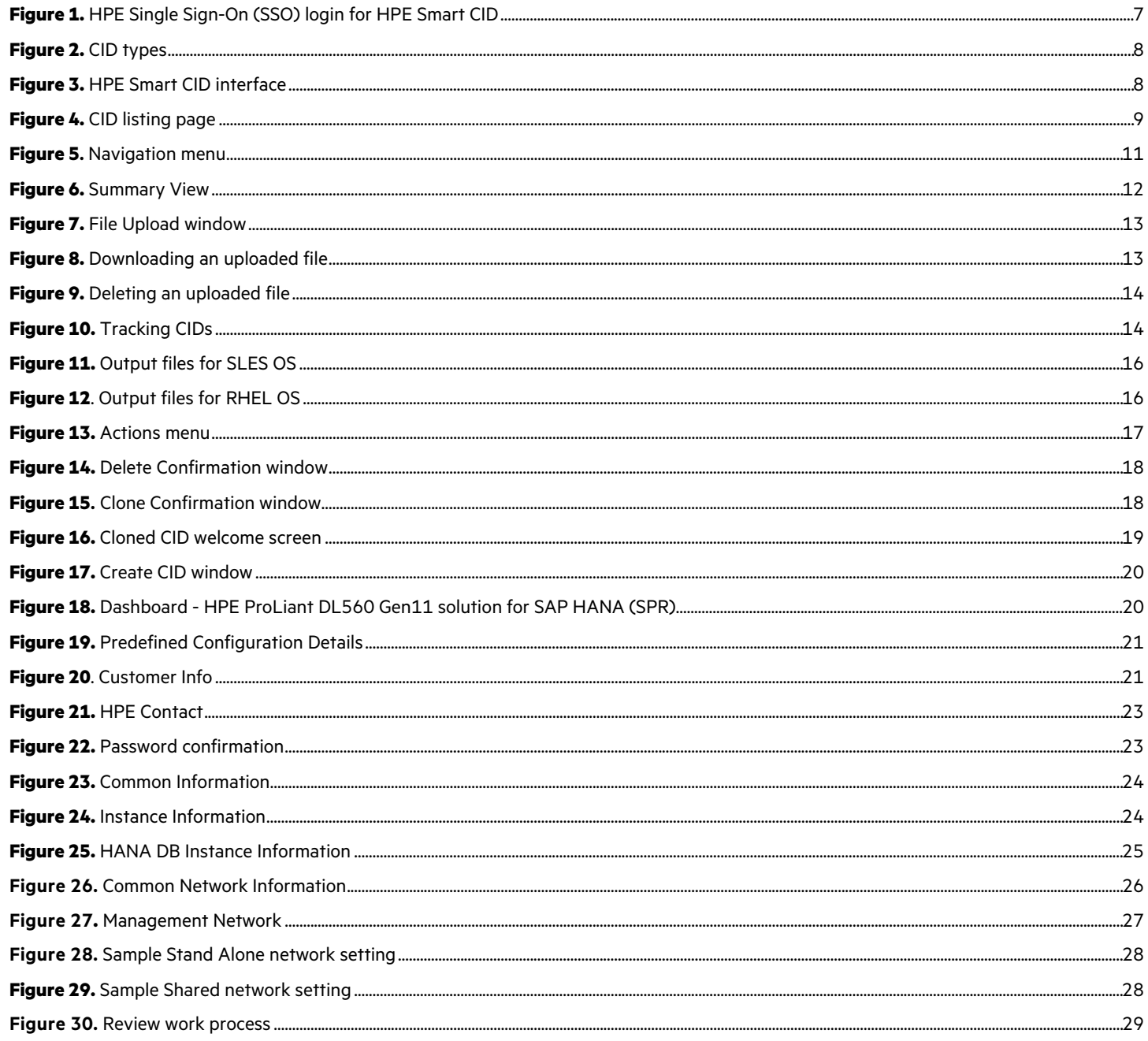

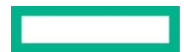

## <span id="page-3-0"></span>**List of tables**

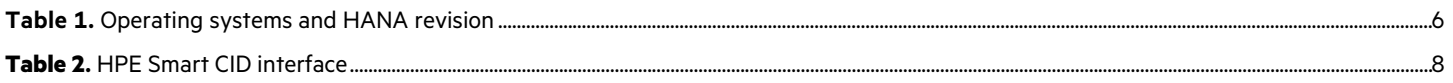

## <span id="page-3-1"></span>**Document revision history**

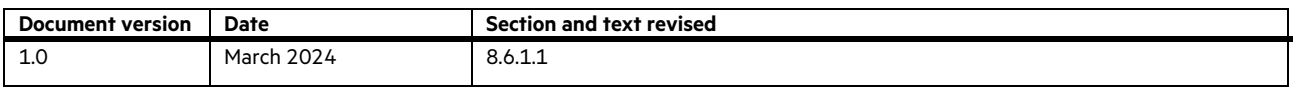

## <span id="page-4-0"></span>**Introduction**

This document is intended for pre-sales personnel, account managers, Integration Center personnel, and solution architects who are involved in creating Customer Intent Documents (CIDs) for HPE GreenLake solutions.

When ordering a customized or pre-configured solution, the HPE sales personnel, solution architects, and technical support personnel put together a CID.

The CID stores the requirements of different customers. It contains information on system requirements and configuration which is used by HPE to build the system according to the customer-provided specifications.

HPE Smart CID is the web version of CID. It is a tool that allows you to perform the following:

- Select a system
- Select a configuration
- Enter configuration details as per specific business requirements
- Generate configuration files for build automation

HPE Smart CID is thus an online collaborative tool that aids in customizing the solution according to the customer's data center requirements. HPE Smart CID is a highly intuitive, fast, and time-efficient tool. HPE Smart CID prevents incorrect and incomplete data entry, and build errors, and enables a flawless build at the factory or onsite.

## <span id="page-4-1"></span>**Features**

Following are the feature highlights of HPE Smart CID:

- **Web-based**: HPE Smart CID is web-based and is accessible from a browser. It is a single location where all the information on customer requirements can be stored and retrieved, instead of having multiple versions with different updates shared over email chains.
- **Simplified experience**:
	- ̶ **Built-in validations**: HPE Smart CID has built-in validations to ensure that the information entered is complete and accurate.
	- ̶ **Autofill**: It provides default values for hostnames, IP addresses, and passwords to make the filling up of the CID process faster and more efficient.
	- ̶ **Context-sensitive help**: The inline help is context-aware. It progressively discloses the required information while continuously prompting the users to provide correct data in the related fields.
- **User-friendly and intuitive interface**: HPE Smart CID's intuitive and user-friendly interface makes it easy to enter all the CID information in a single location. The interface is like other HPE management tools such a[s HPE OneView.](https://www.hpe.com/in/en/integrated-systems/software.html)
- **Customized templates**: HPE Smart CID has customized configuration templates that users can select based on their requirements which aid faster decision-making.
- **HPE Solution Sales Enablement Tool (SSET) and One-Configuration-Advanced (OCA) integration**: HPE Smart CID also supports CID creation through the SSET and OCA portals.
- **HPE GreenLake Cloud Modules Designer integration**: HPE Smart CID supports fetching instance types from Cloud Modules Designer for a specific Bill of Material (BOM).

## <span id="page-4-2"></span>**Browser compatibility**

HPE Smart CID is designed to work in the following browsers:

- Google Chrome
- Microsoft Edge

## <span id="page-4-3"></span>**Supported HPE GreenLake offerings**

HPE Smart CID supports creating CIDs for the following solutions and cloud services.

## **HPE GreenLake Cloud Services**

• HPE GreenLake for Private Cloud Enterprise

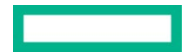

- HPE GreenLake for HPC
- HPE GreenLake for VMware Cloud Foundation
- HPE GreenLake for Red Hat OpenShift Container Platform

## **Enterprise Solutions**

## • **HPE GreenLake Offerings**

- ̶ HPE GreenLake SAP S4/HANA
- ̶ HPE GreenLake for Microsoft Azure Stack HCI
- **SAP HANA**
	- ̶ HPE ProLiant DL560 Gen11 Solution for SAP HANA (SPR)
	- ̶ HPE ProLiant DL360/DL380 Gen11 Solution for SAP HANA (SPR)
	- ̶ HPE ProLiant DL360/DL380 Gen 10+ Solution for SAP HANA (ICX)
	- ̶ HPE Superdome Flex Solutions for SAP HANA with HPE Primera/HPE Alletra v6.5
	- ̶ HPE Superdome Flex 280 Solutions for SAP HANA (CPX)
	- ̶ HPE Compute Scale up Server 3200 for SAP HANA Solutions with Internal Storage Scale Up 16384 GB
	- ̶ HPE Superdome Flex Predefined configs with JBOD (CLX)
	- ̶ HPE Superdome Flex Solutions for SAP HANA with 3PAR v6.0
	- ̶ HPE ProLiant DL560 Gen 10 Predefined config v6.0 (CLX)
- **Infrastructure**
	- ̶ HPE Synergy
- **NFV**
	- ̶ HPE Telco Infrastructure Configuration Generator

## **Operating systems and SAP HANA revisions**

The following table lists the operating system and SAP HANA revisions for HPE ProLiant DL560 Gen11 Solution for SAP HANA 4th Gen Intel Xeon Scalable processors.

<span id="page-5-1"></span>**Table 1.** Operating systems and HANA revision

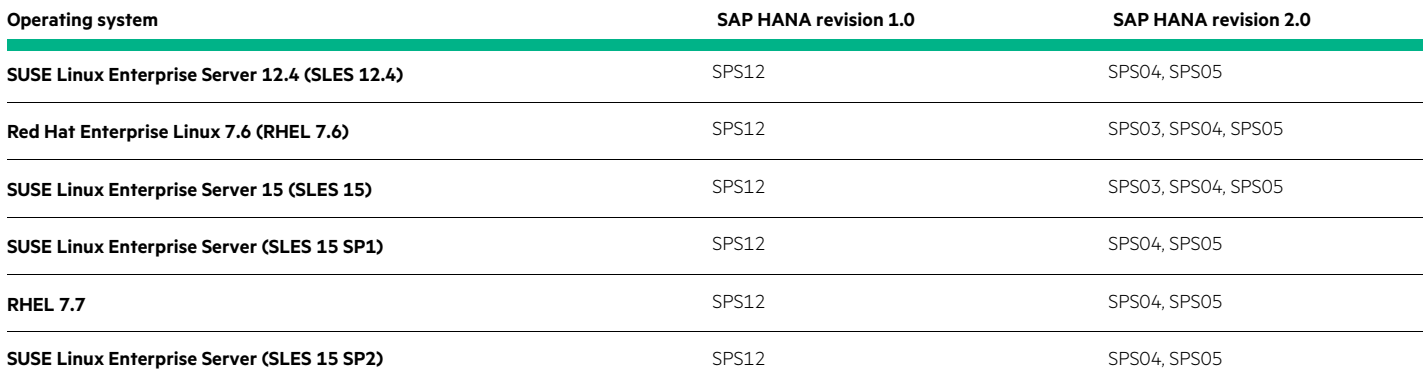

## <span id="page-5-0"></span>**HPE Smart CID process**

The following section gives an overview of the HPE Smart CID process:

- 1. Presales teams work with customers and their IT contacts to get requirements and details of the solution.
- 2. These details are used to create a new CID in HPE Smart CID. When a new CID is created, a CID number is generated by HPE Smart CID.

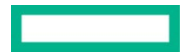

- 3. After all the details are entered, the CID is submitted. Smart CID generates the required configuration files and a detailed summary of the CID.
- 4. After the CID is submitted on HPE Smart CID, the Integration Center team is automatically notified.
- 5. Presales team provides the HPE Smart CID number to the Integration Centers PM.
- 6. The Integration Centers Project Manager (IPM) manages CID topics with the related teams to review and submit the CID and remove any CID-related orders that are on hold.
- 7. New orders are normally automatically added to the daily new order report.
- 8. In the New Order report, Orders without any HPE Smart CID associated will be on hold and the IPM sends reminders to Presales.
- 9. CID as defined is then used by the Integration Centers to build the solution.

## <span id="page-6-0"></span>**Getting started**

HPE Smart CID is a web-based application. You can access HPE Smart CID by logging in to the application from a web browser.

## <span id="page-6-1"></span>**Accessing HPE Smart CID**

Access HPE Smart CID from a web browser at [https://smartcid.itcs.hpe.com/.](https://smartcid.itcs.hpe.com/) 

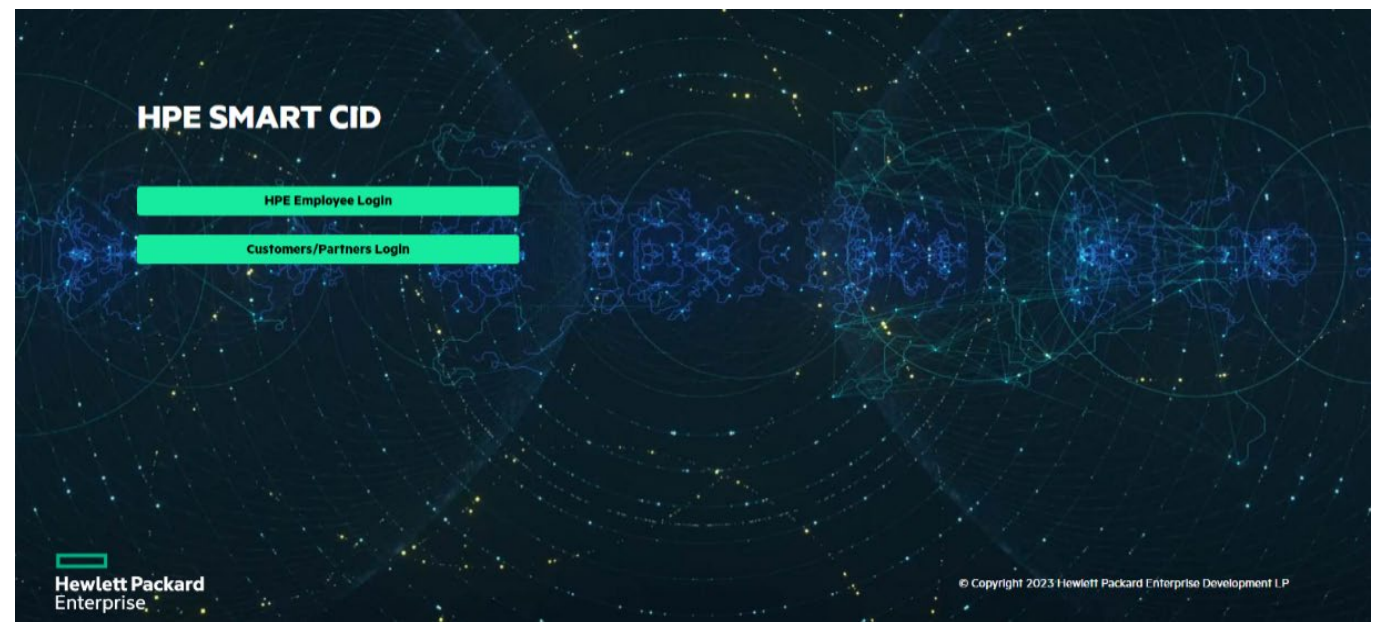

<span id="page-6-3"></span>**Figure 1.** HPE Single Sign-On (SSO) login for HPE Smart CID

To start using HPE Smart CID, you must create a user account.

- Click **HPE Employee Login** if you are an HPE employee. HPE Smart CID then authenticates your email address from the HPE corporate directory.
- Click **Customers/Partners Login** if you are a customer or a partner. You can then sign in with your user name and password on the **HPE Sign In** webpage. If you do not have an HPE account, follow the instructions on the **HPE Sign In** webpage to create a new account. Log in to HPE Smart CID with your new account.

## **Note**

Existing customers and partners can log in using their current user name or email ID and password. New customers and partners must sign up through HPE IAM Next-Generation Single Sign-On and authentication platform.

## <span id="page-6-2"></span>**HPE Smart CID interface**

When you log in to the HPE Smart CID portal, the default page displays the following CID types:

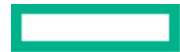

- **HPE GreenLake Cloud Services**: Click this option to configure cloud services such as Private Cloud Enterprise, VMware Cloud Foundation, and so on.
- **Enterprise Solutions**: Click this option to configure solutions such as Azure Stack HCI, MLOps, SAP HANA, and so on.

<span id="page-7-3"></span>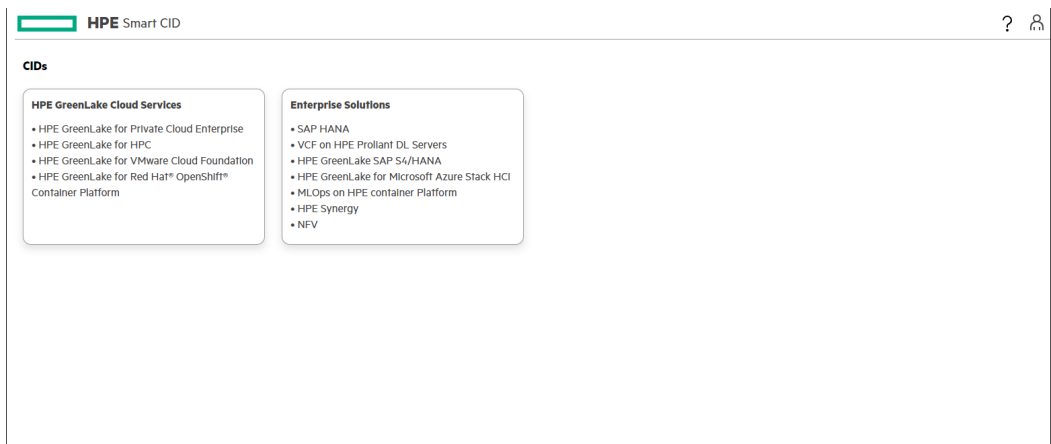

## <span id="page-7-0"></span>**Figure 2.** CID types

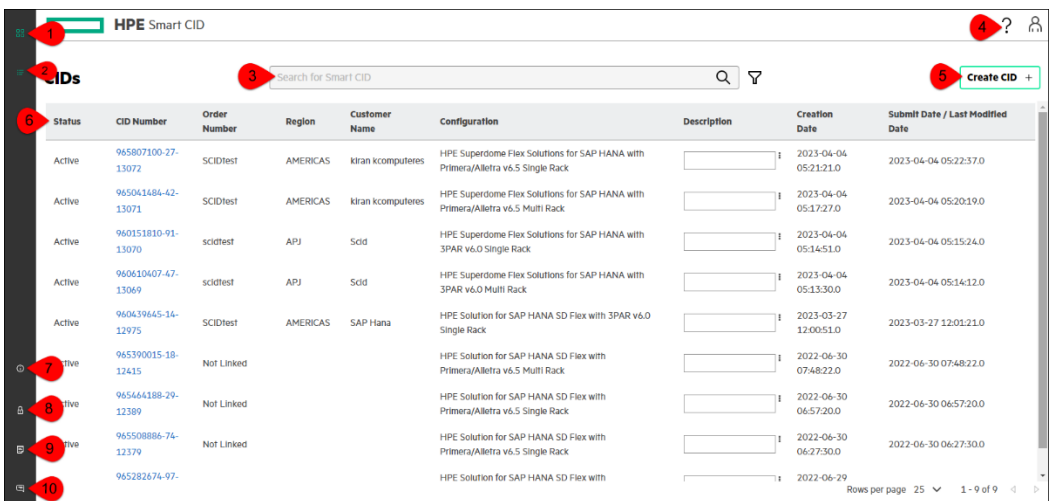

## <span id="page-7-1"></span>**Figure 3.** HPE Smart CID interface

The following table lists and describes the sections of the HPE Smart CID interface.

<span id="page-7-2"></span>**Table 2.** HPE Smart CID interface

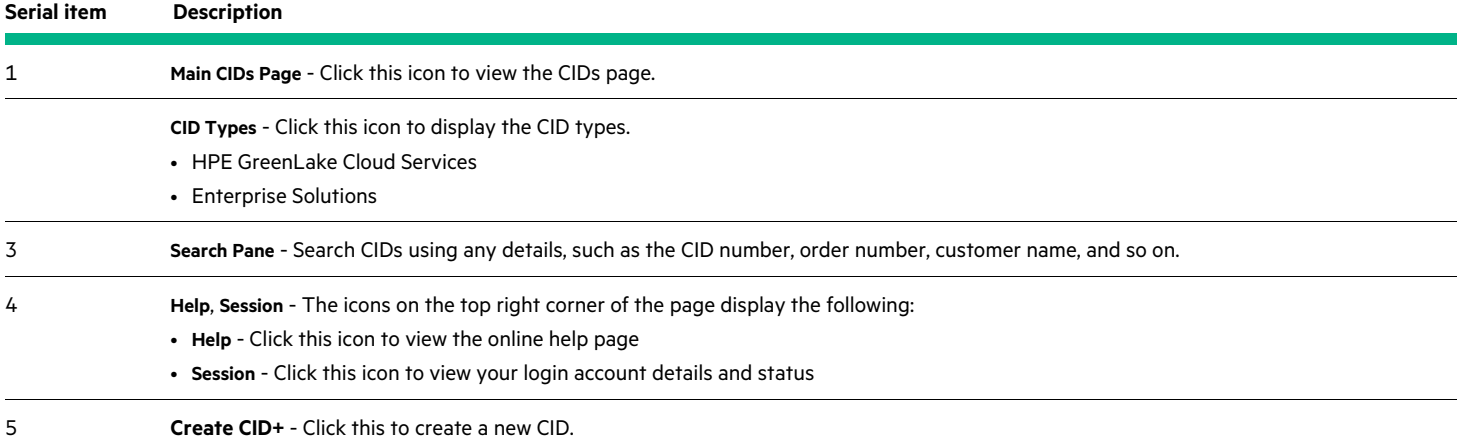

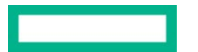

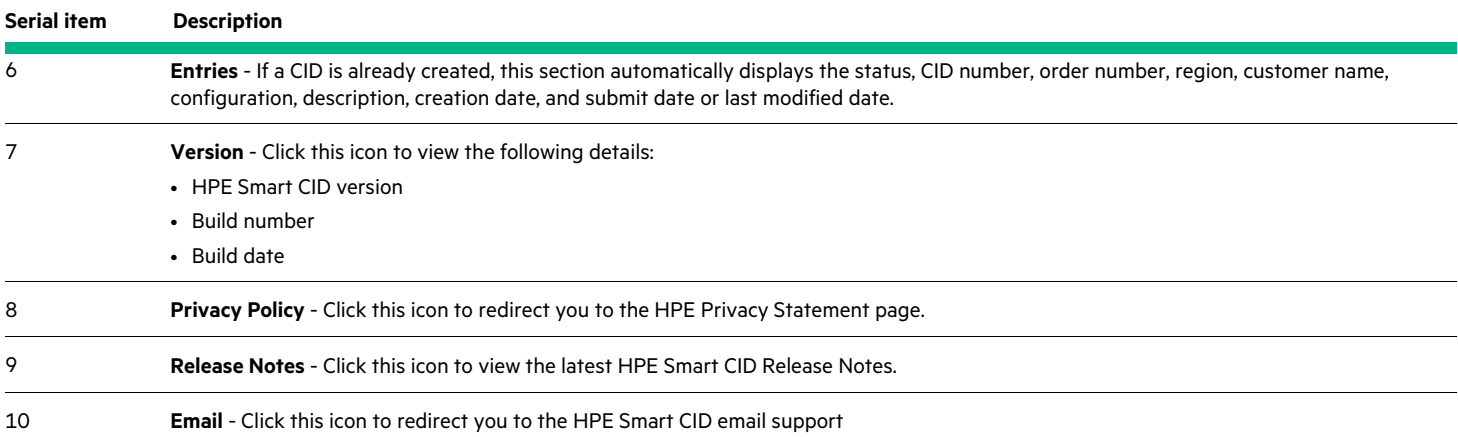

## <span id="page-8-0"></span>**CID listing page**

The CID listing page displays the CIDs created by you. Any user can view or edit the CIDs added as a collaborator. The collaborator details are added in the **Customer Info** section.

## **Note**

Collaborators can be added or deleted and cannot be pre-defined.

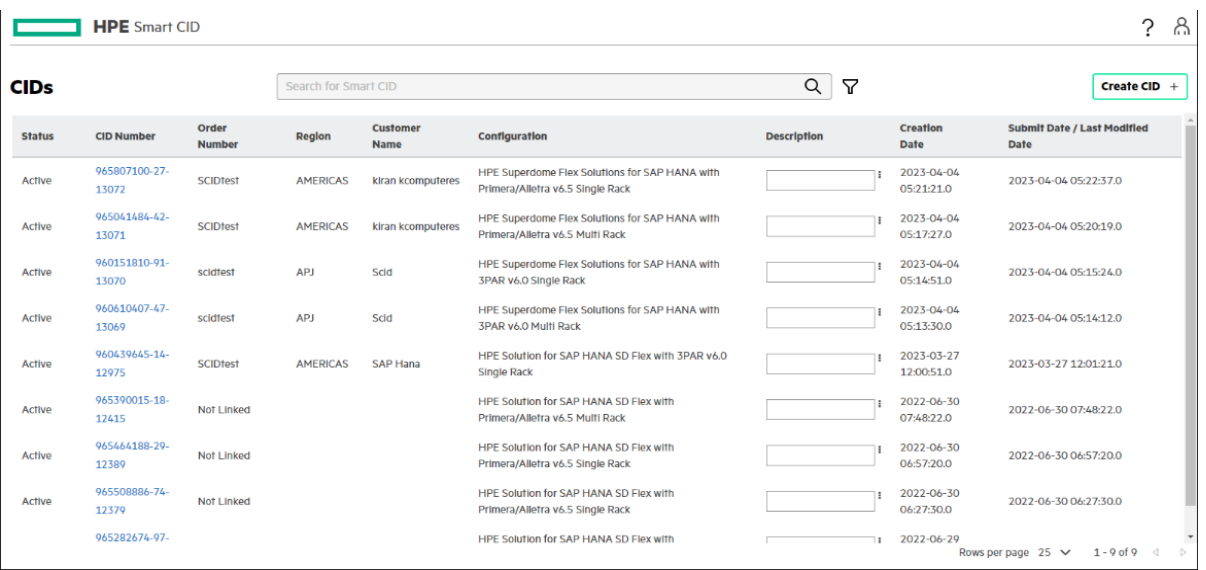

## <span id="page-8-1"></span>**Figure 4.** CID listing page

The CID listing page provides the following details for each of the CIDs listed:

- Status
- CID Number
- Order Number
- Region
- Customer Name
- Configuration
- Description
- Creation Date
- Submit Date / Last Modified Date

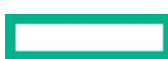

## **User guide** HPE INTERNAL USE ONLY Page 10

You can search and filter CIDs using any search string parameter such as the CID Number, Order Number, Customer Name, Region, and so on. For example, to list out all the reviewed CIDs in the EMEA region, enter the search string parameter, Reviewed EMEA, in the search box. As a result, all the CIDs that are reviewed and in the EMEA region are displayed on the CID listing page.

## <span id="page-9-0"></span>**HPE Smart CID dashboard**

HPE Smart CID dashboard enables you to view and edit system and configuration details and the status of each CID in one window.

## <span id="page-9-1"></span>**CID form details**

When you click **Edit** on any section of the dashboard, a form containing the details of that section is displayed. You can edit or view information that was either previously entered or auto-populated in the field.

Each section is explained in detail under th[e Creating CIDs in the HPE Smart CID](#page-18-0) section in this document.

## <span id="page-9-2"></span>**Viewing and editing CID details**

- 1. Click the CID Number on the CID listing page to display the dashboard of the CID.
- 2. Click the section title to view the details of each section on the dashboard.
- 3. Click **Edit** to add or edit any information.

## <span id="page-9-3"></span>**Activity, Session, and Help**

In the top right corner of the **Dashboard** window, the Activity, Session, and Help icons appear.

- The **Activity** icon displays the user activity of the specific CID.
- The **Session** icon displays the email ID of the current user.
- The **Help** icon displays the following:
	- ̶ HPE Smart CID version number
	- ̶ Link for downloading the latest *HPE Smart CID User Guide*
	- ̶ Link for downloading the latest *HPE Smart CID Release Notes*
	- ̶ Link to the HPE Smart CID training material
	- ̶ Link for email support

## <span id="page-9-4"></span>**Navigation menu**

The navigation menu is accessible when you click the **HPE Smart CID** arrow.

<span id="page-10-1"></span>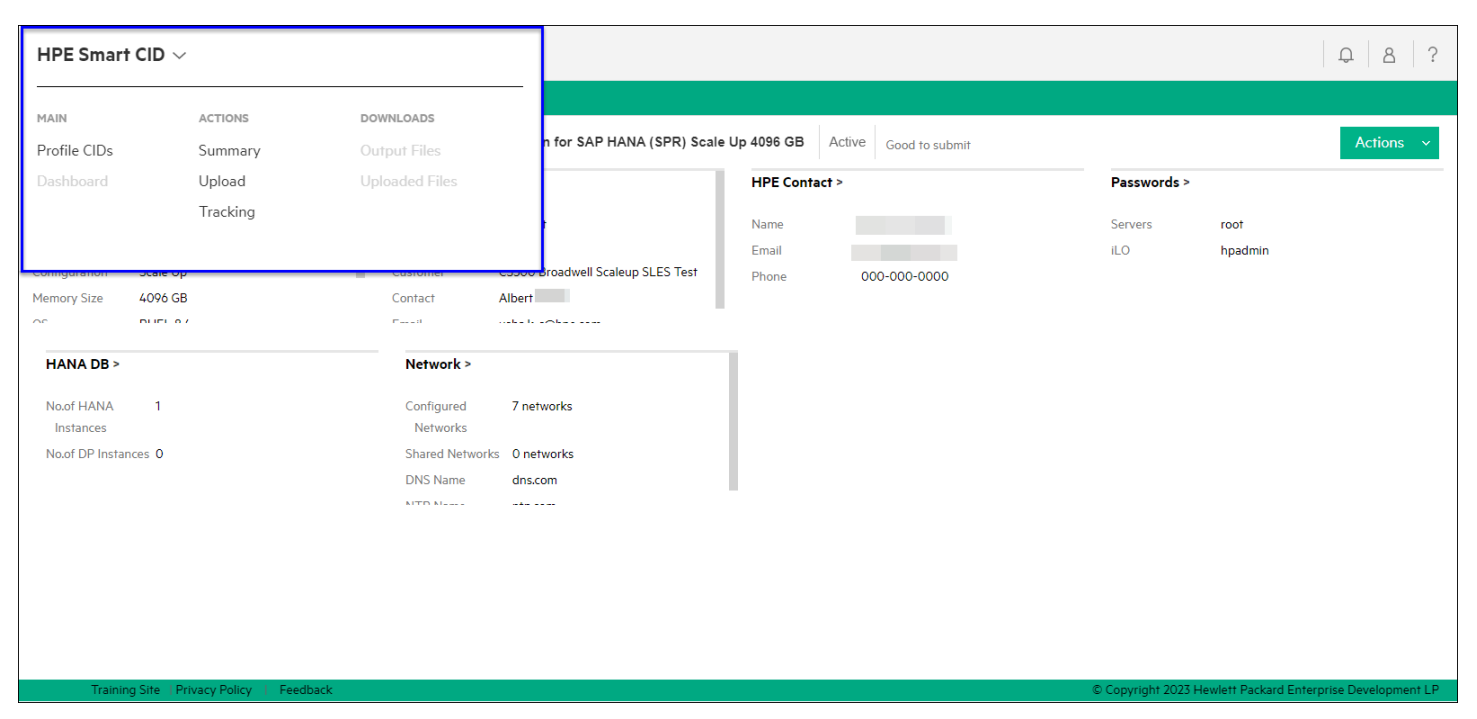

<span id="page-10-0"></span>**Figure 5.** Navigation menu

Using the navigation menu, you can perform various functions. The sub-menus are as follows:

- **MAIN**
	- Profile CIDs
	- Dashboard
- **ACTIONS**
	- Summary
	- Upload
	- Tracking

## • **DOWNLOADS**

- Output Files
- Uploaded Files

<span id="page-10-2"></span>Click **Profile CIDs** to direct you to the CID listing page which lists all the CIDs. Click a CID number to view the dashboard of that CID.

## Viewing CID summary

To view the detailed summary of any CID, follow these steps:

- 1. On the **Dashboard** page, click the **HPE Smart CID** arrow to see the options as shown i[n Figure 5.](#page-10-1)
- 2. Select **Summary** under **ACTIONS**.
- 3. The **Summary View** window appears which displays data from all the sections of that CID.

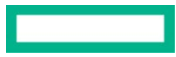

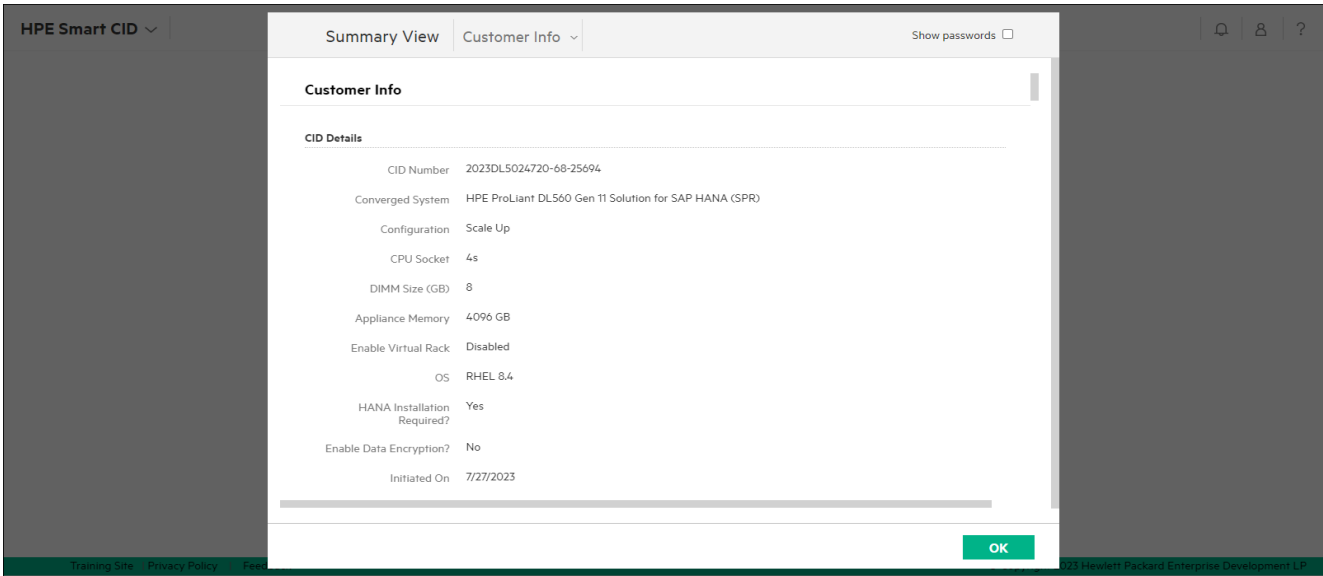

<span id="page-11-0"></span>**Figure 6.** Summary View

## Uploading files

HPE Smart CID allows you to upload or attach files to a CID. This feature is useful when you need to add supporting documents to a CID. In each CID, you can upload up to 10 files that are a total size of 10 MB.

You can use this feature to customize your order.

#### **File Formats**

HPE Smart CID allows the following file formats:

- Image files with JPEG and JPG extensions (file\_name.jpeg and file\_name.jpg)
- Text files (file\_name.txt)
- Portable document format (file\_name.pdf)
- Microsoft Word files with DOC and DOCX extensions (file\_name.doc and file\_name.docx)
- Microsoft Excel files with XLS and XLSX extensions (file\_name.xls and file\_name.xlsx)
- Microsoft Visio files with VSD and VSDX extension (file\_name.vsd and file\_name.vsdx)
- JSON files (file\_name.json)
- YAML files (file\_name.yml)
- To upload a file, follow these steps:
- 1. Click the specific CID number on the CID listing page. The **Dashboard** page appears.
- 2. Click the **HPE Smart CID** arrow to see the options.

#### **Note**

The **Upload** option is only available before you submit a CID.

- 3. Select **Upload** under **ACTIONS** from the navigation menu as shown i[n Figure 5.](#page-10-1) The **File Upload** window appears.
- 4. In the **File Upload** window, click **Browse** to select a file and click **Open**. The files supported are .jpg, jpeg, txt, pdf, doc, docx, xls, xslx, vsd, vsdx, json, and yml. The uploaded files are displayed in the **File Upload** window.

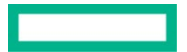

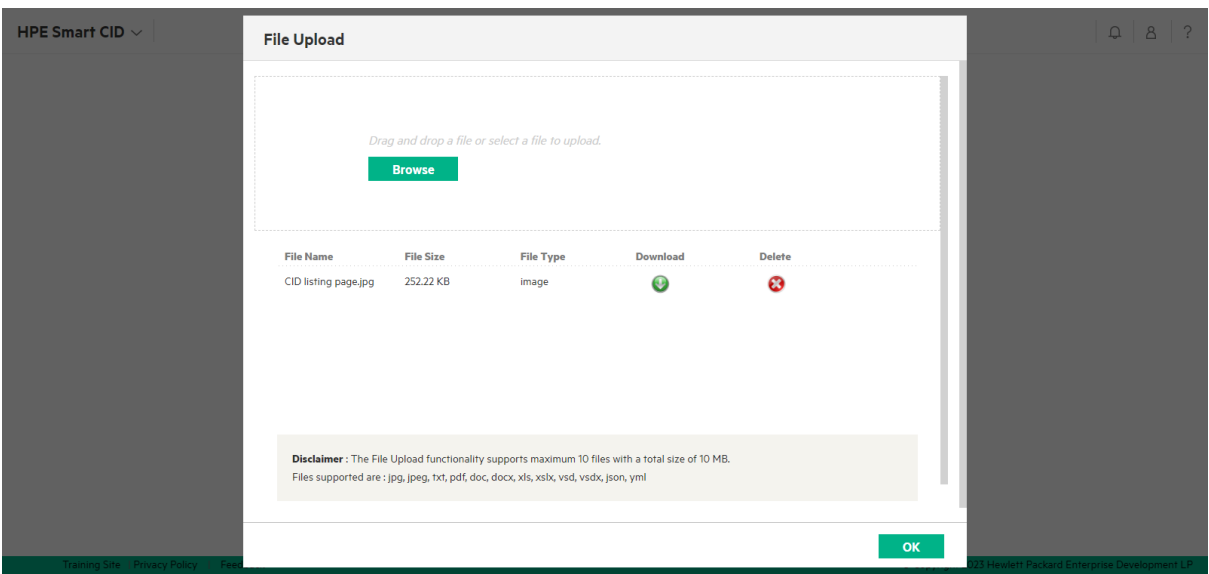

<span id="page-12-0"></span>**Figure 7.** File Upload window

## **Note**

You can upload a maximum of 10 files which are a total size of 10MB.

## Downloading an uploaded file

To download an uploaded file, click the **Download** icon.

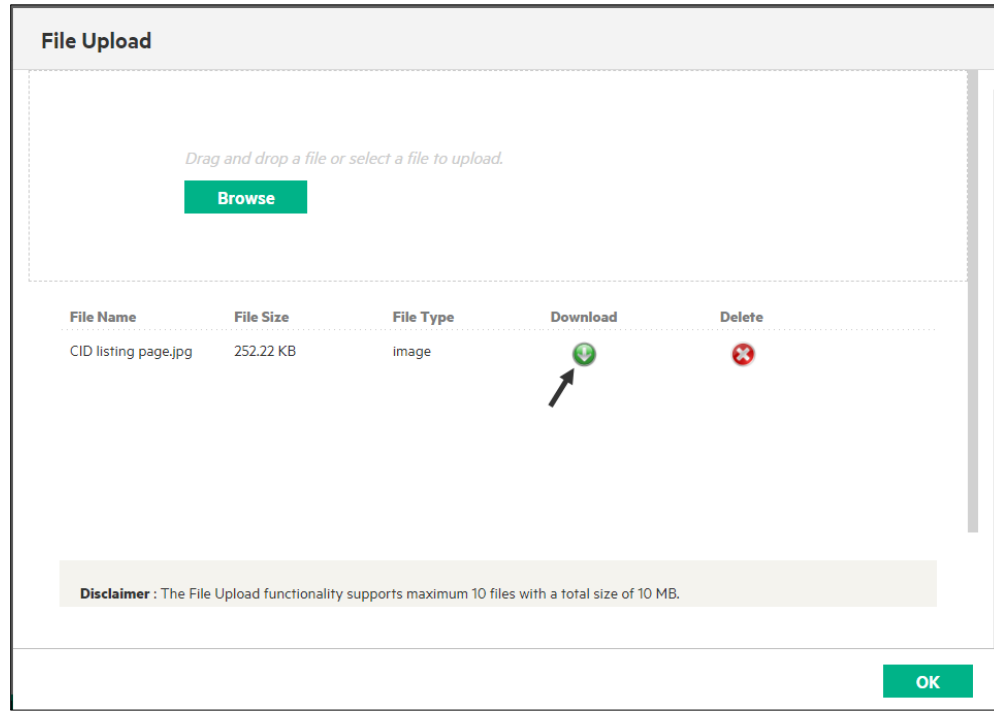

## <span id="page-12-1"></span>**Figure 8.** Downloading an uploaded file

## Deleting an uploaded file

To delete an uploaded file, click the **Delete** icon.

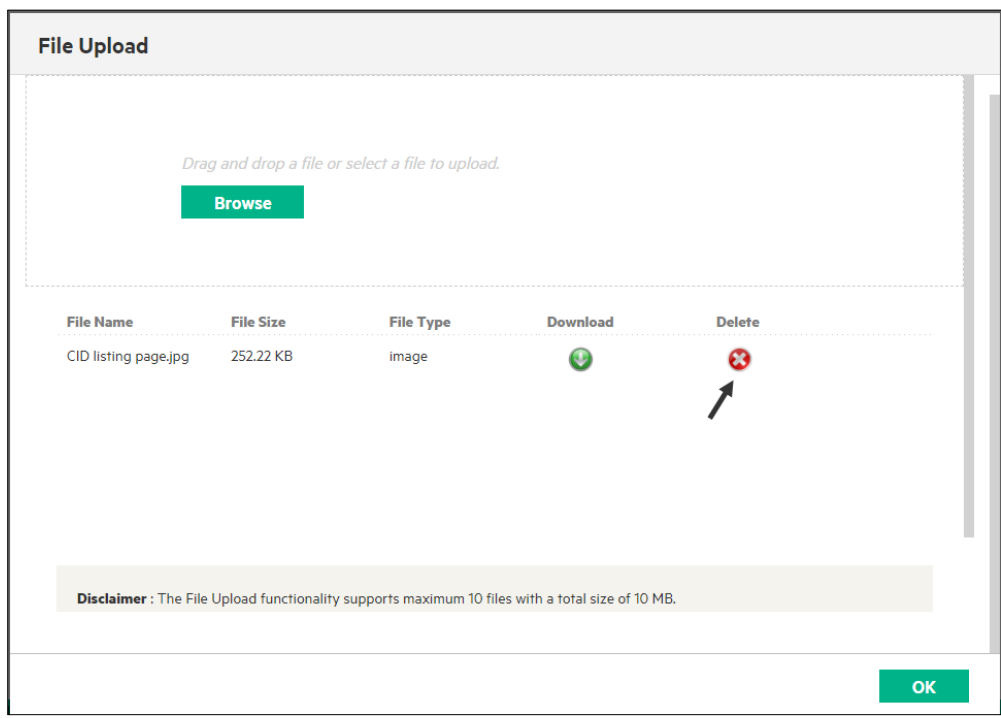

## <span id="page-13-0"></span>**Figure 9.** Deleting an uploaded file

## <span id="page-13-2"></span>Tracking a CID

You can access **Tracking** from the navigation panel.

To track a CID, follow these steps:

- 1. Click the **HPE Smart CID** arrow to see the options.
- 2. Select **Tracking** under **ACTIONS** from the navigation menu as shown in [Figure 5.](#page-10-1) The **Tracking** window appears.
- 3. The **Tracking** window displays all the actions performed on the CID from the time it is created until it is archived.

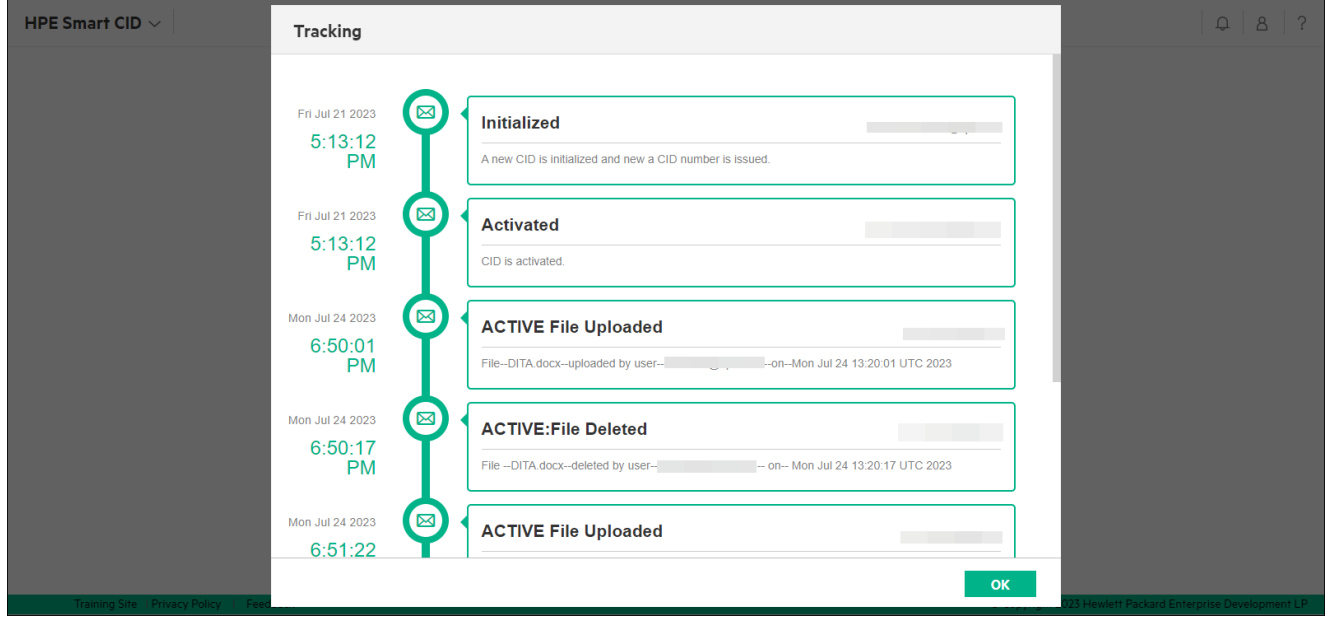

## <span id="page-13-1"></span>**Figure 10.** Tracking CIDs

The **Tracking** window displays all the actions performed on the CID from the time it is created until it is archived. Tracking logs the date and time of actions performed on the CIDs. These include the following information:

- Creating CIDs
- Status changes of CIDs from one stage to another (Active, Submitted)
- Uploading files
- Deleting files
- Generation of output files after submitting a CID
- Generation of output file after factory personnel submits a CID
- Archiving CIDs

At every stage listed in the tracking section, HPE Smart CID sends notifications over email to all the email IDs listed in the **Customer Info** and **HPE Contact Info** sections.

## **Tracking CIDs submitted by other users**

By default, you can only view or edit CIDs submitted by you from the dashboard.

You can also view CIDs if your login email ID is any of the following fields:

- HPE Primary Contact
- Pre-Sales Contact

Log in with your email ID and password and search for the CID to view or update its details.

## <span id="page-14-0"></span>Output Files

When a CID is submitted, HPE Smart CID generates JSON, XML, XLS, and ZIP files. You can access these files from the **Output Files** under **DOWNLOADS** in the navigation panel.

To access output files, follow these steps:

- 1. Click the **HPE Smart CID** arrow to see the options.
- 2. Select **Output Files** under **DOWNLOADS** from the navigation menu as shown in [Figure 5.](#page-10-1)
- 3. Click the **Download** icon next to the specific file.
- 4. Click **OK**.

The format of the output files varies according to the operating system (OS) used.

If SLES is selected in the **Predefined Configuration Details** form, then setuplan\_xx.xml output files are generated.

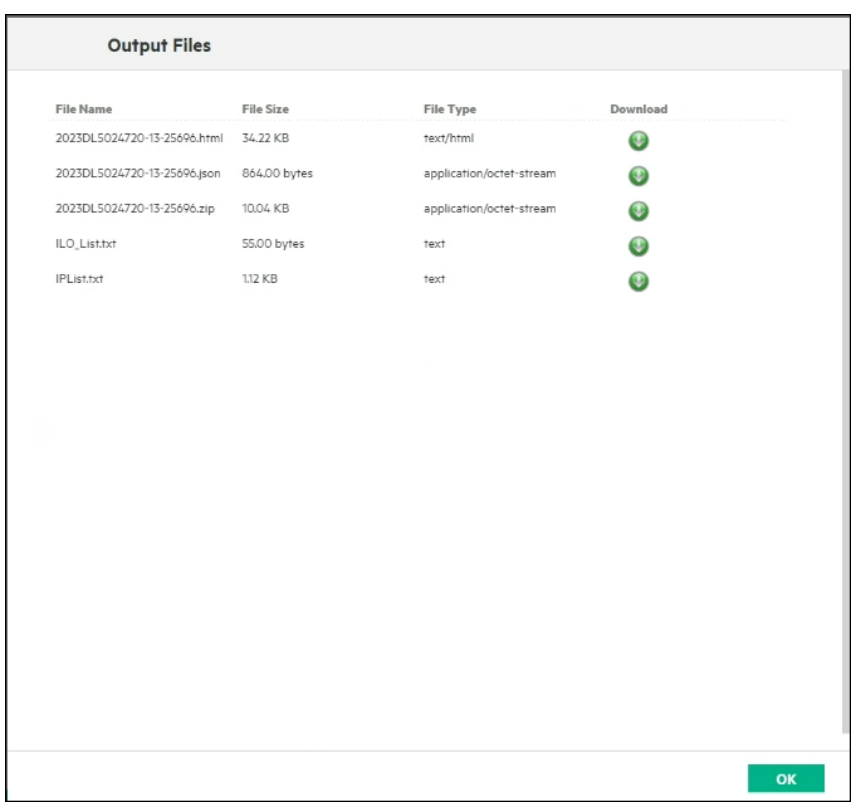

## <span id="page-15-0"></span>**Figure 11.** Output files for SLES OS

If RHEL is selected in the **Predefined Configuration Details** form, then IFCFG files are generated.

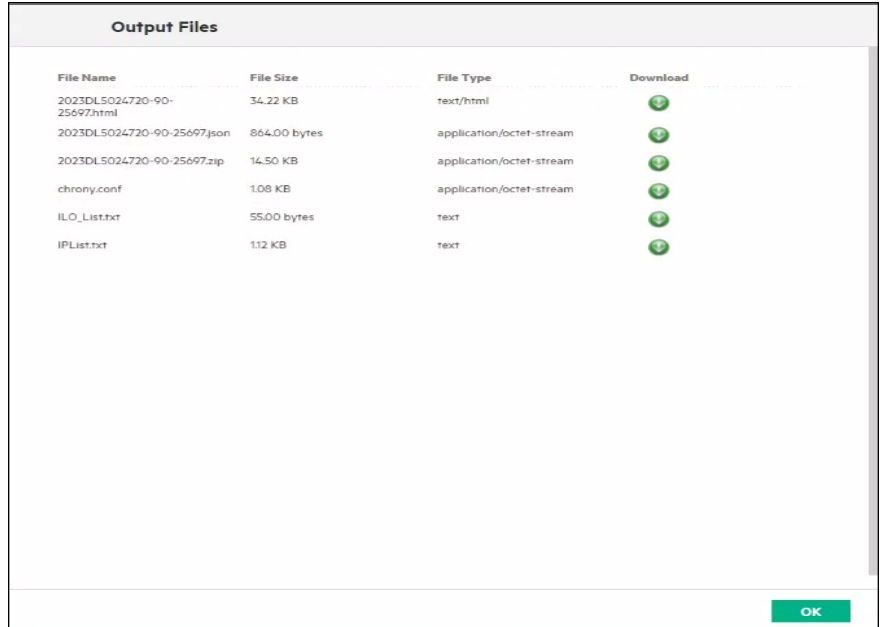

<span id="page-15-1"></span>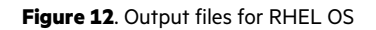

## **Note**

When the customer opts for the RHEL 8.1 version under the **OS** field, an output file chrony.conf is generated.

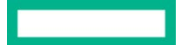

## **User guide** HPE INTERNAL USE ONLY Page 17

After you submit a CID, Smart CID generates an HTML file with all the details of the CID. The HTML file is available in the **Output Files** section. From the navigation panel, click **Output Files**. The HTML file is saved as <CID-number>.html. Click the **Download** icon to view the HTML file.

## Uploaded files

Factory personnel can view and download the uploaded files by selecting **Uploaded Files** in the navigation panel. This option is enabled for factory personnel only.

To view and download uploaded files, follow these steps:

- 1. Click the **HPE Smart CID** arrow to see the options.
- 2. Select **Uploaded Files** under **DOWNLOADS** from the navigation menu as shown i[n Figure 5.](#page-10-1)
- 3. Click the **Download** icon next to the specific file.
- 4. Click **OK**.

## <span id="page-16-0"></span>**Actions menu**

The **Actions** menu contains the following sub-menus:

- Submit
- Delete
- Archive
- Clone

<span id="page-16-2"></span>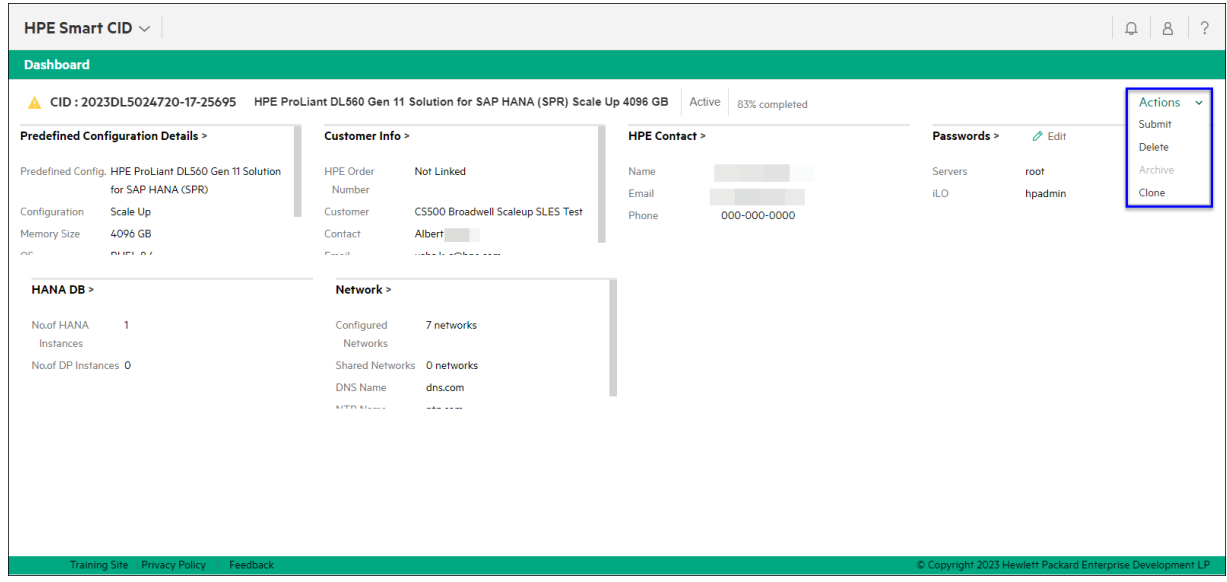

## <span id="page-16-1"></span>**Figure 13.** Actions menu

Submitting a CID

For submitting a CID, refer t[o Submitting a CID](#page-28-0) section in this document.

#### Deleting a CID

You can delete a CID if the CID is no longer valid.

To delete a CID, follow these steps:

- 1. Click the specific CID number on the CID listing page. The **Dashboard** page appears.
- 2. Select **Delete** under the **Actions** menu as shown i[n Figure 13.](#page-16-2) The **Delete Confirmation** window appears.
- 3. In the **Delete Confirmation** window, click **Yes** to delete the CID.

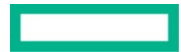

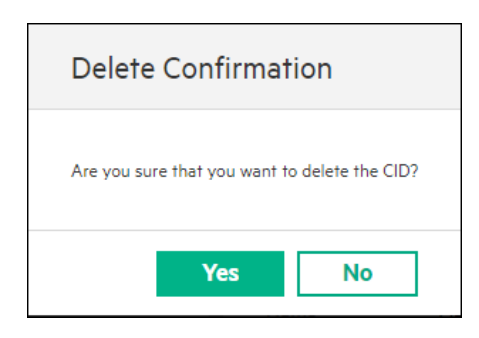

<span id="page-17-0"></span>**Figure 14.** Delete Confirmation window

#### **Note**

You can only delete the CIDs which are in the **Active** state. You cannot delete the CIDs that are submitted.

## <span id="page-17-2"></span>Archiving a CID

After a CID is factory-submitted, it can be archived. Archiving a CID moves the CID from the Profile CIDs list to the Archived CIDs list.

To archive a CID, follow these steps:

- 1. Click the specific CID number on the CID listing page. The **Dashboard** page appears.
- 2. Select **Archive** under the **Actions** menu as shown i[n Figure 13.](#page-16-2)

#### **Note**

You can archive a CID only after it is submitted. This option is disabled when the CID status is **Active**.

## Cloning a CID

You can clone a CID to copy all the details of an existing CID to a new CID. When cloning, all the details are copied except the following:

- HPE Sales Order Number
- HPE Sales Quote Number

You must enter these details manually into the cloned CID form.

## **To clone a CID, follow these steps:**

- 1. Click the specific CID number on the CID listing page. The **Dashboard** page appears.
- 2. Select **Clone** under the **Actions** menu as shown i[n Figure 13.](#page-16-2) The **Clone Confirmation** window appears.
- 3. In the **Clone Confirmation** window, click **Yes** to clone the CID.

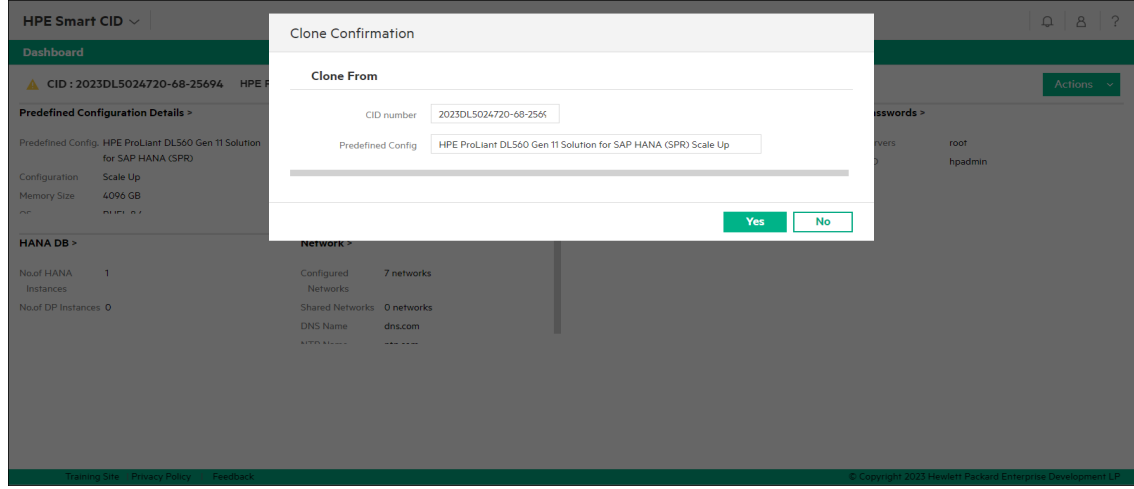

<span id="page-17-1"></span>**Figure 15.** Clone Confirmation window

4. HPE Smart CID creates a new CID with these details and generates a new CID number. The status of the new CID is set to **Active**. You can make changes to the new CID and submit it.

| <b>HPE Smart CID <math>\vee</math></b>                   |                                                                             |                            | Welcome                                                                                                  | $\Box$<br>8 |                 |                 | $\vert$ ?                                                  |
|----------------------------------------------------------|-----------------------------------------------------------------------------|----------------------------|----------------------------------------------------------------------------------------------------|-------------|-----------------|-----------------|------------------------------------------------------------|
| Dashboard                                                |                                                                             |                            |                                                                                                    |             |                 |                 |                                                            |
| CID: 2023DL5024720-68-25694 HPE ProLiant DL560 Gen 11 St |                                                                             |                            | You are just about to start working on a new CID. Keep the CID number saved for<br>you future reference. |             |                 |                 | Actions ~                                                  |
|                                                          | <b>Predefined Configuration Details &gt;</b>                                | <b>Customer Info &gt;</b>  | Lets begin with filling out customer information.                                                        |             | Passwords >     |                 |                                                            |
|                                                          | Predefined Config. HPE ProLiant DL560 Gen 11 Solution<br>for SAP HANA (SPR) | <b>HPE Order</b><br>Number | CID #: 2023DL5024720-17-25695                                                                            |             | Servers<br>iLO. | root<br>hpadmin |                                                            |
| Configuration                                            | Scale Up                                                                    | Customer                   |                                                                                                    |             |                 |                 |                                                            |
| <b>Memory Size</b>                                       | 4096 GB                                                                     | Contact                    |                                                                                                    |             |                 |                 |                                                            |
| $\overline{a}$                                           | <b>NUMBER</b>                                                               | $P \rightarrow R$          | $\mathbf{O}\mathbf{k}$                                                                                   |             |                 |                 |                                                            |
| <b>HANA DB&gt;</b>                                       |                                                                             | Network >                  |                                                                                                    |             |                 |                 |                                                            |
| No.of HANA                                               | $-1$                                                                        | Configured                 | 7 networks                                                                                               |             |                 |                 |                                                            |
| Instances                                                |                                                                             | Networks                   |                                                                                                    |             |                 |                 |                                                            |
| No.of DP Instances 0                                     |                                                                             | Shared Networks 0 networks |                                                                                                    |             |                 |                 |                                                            |
|                                                          |                                                                             | <b>DNS Name</b>            | dns.com                                                                                                  |             |                 |                 |                                                            |
|                                                          |                                                                             | <b>ATTO ATLANTA</b>        | <b>Carl Corporation</b>                                                                                  |             |                 |                 |                                                            |
|                                                          |                                                                             |                            |                                                                                                    |             |                 |                 |                                                            |
|                                                          |                                                                             |                            |                                                                                                    |             |                 |                 |                                                            |
|                                                          |                                                                             |                            |                                                                                                    |             |                 |                 |                                                            |
|                                                          |                                                                             |                            |                                                                                                    |             |                 |                 |                                                            |
|                                                          |                                                                             |                            |                                                                                                    |             |                 |                 |                                                            |
|                                                          |                                                                             |                            |                                                                                                    |             |                 |                 |                                                            |
|                                                          | Training Site Privacy Policy Feedback                                       |                            |                                                                                                    |             |                 |                 | C Copyright 2023 Hewlett Packard Enterprise Development LP |

<span id="page-18-2"></span>**Figure 16.** Cloned CID welcome screen

## <span id="page-18-0"></span>**Creating CIDs in HPE Smart CID**

The following steps outline the CID creation and submittal briefly.

- 1. The initiator initiates the CID process or workflow by selecting the ordered system on HPE Smart CID.
- 2. The initiator then adds one or more contributors to that CID.
- 3. Contributors add all the required information in all the sections on Smart CID.
- 4. When all the information is complete and accurate, either the initiator or the contributor submits the CID.
- 5. HPE Smart CID generates validation files from the submitted CID.
- 6. Factory uses this information to start building the system.

## <span id="page-18-1"></span>**Creating a new CID**

- 1. Log in to HPE Smart CID with your username and password.
- 2. Select **Enterprise Solutions** from the main CID types page as shown i[n Figure 2.](#page-7-3) The CID listing page appears.
- 3. Click **Create CID**.
- 4. Select **SAP HANA** from the **Category** drop-down list.
- 5. Select **HPE ProLiant DL560 Gen11 Solution for SAP HANA (SPR)** from the **Solution** drop-down list.
- 6. Select **Scale Up** from the **Choose Scale** drop-down list.
- 7. Select **Custom CID** from the **Option** drop-down list.
- 8. Click **Create**. This initiates the CID process. HPE Smart CID generates a unique tracking ID for every new CID. The new CID is suffixed with version number starting from 001. The status of this new CID is now **Active**.

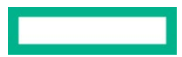

|               | <b>HPE</b> Smart CID       |                        |               |                                             |                                                                            |                      | <b>Create CID</b>                                   | $\times$     |  |
|---------------|----------------------------|------------------------|---------------|---------------------------------------------|----------------------------------------------------------------------------|----------------------|-----------------------------------------------------|--------------|--|
| <b>CIDs</b>   |                            | Search for Smart CID   |               |                                             |                                                                            | Q<br>$\triangledown$ | Category*                                           |              |  |
| <b>Status</b> | <b>CID Number</b>          | Order<br><b>Number</b> | <b>Region</b> | <b>Customer Name</b>                        | <b>Configuration</b>                                                       | <b>Description</b>   | <b>SAP HANA</b><br>Solution*                        | $\checkmark$ |  |
| Active        | 2023DL5024720-<br>17-25695 |                        | <b>API</b>    | CS500 Broadwell<br><b>Scaleup SLES Test</b> | HPE ProLlant DL560 Gen 11 Solution for SAP<br>HANA (SPR) Scale Up 4096 GB  |                      | HPE ProLlant DL560 Gen 11 Solution<br>Choose Scale* | $\checkmark$ |  |
| Active        | 2023DL5024720-<br>68-25694 | <b>SCIDTest</b>        | APJ           | CS500 Broadwell<br><b>Scaleup SLES Test</b> | HPE ProLlant DL560 Gen 11 Solution for SAP<br>HANA (SPR) Scale Up 4096 GB  |                      | Scale Up                                            | $\checkmark$ |  |
| Active        | 2023DL5172620-<br>19-25679 |                        | APJ           | CS500 Broadwell<br><b>Scaleup SLES Test</b> | HPE ProLlant DL560 Predefined config v7.0 (SPR)<br>Scale Up 256 GB         |                      | Option*<br><b>Custom CID</b>                        | $\checkmark$ |  |
| Active        | 2023DL5172620-<br>10-25663 | <b>SCIDTest</b>        | APJ           | CS500 Broadwell<br><b>Scaleup SLES Test</b> | HPE ProLlant DL560 Predefined config v7.0 (SPR)<br>Scale Up 256 GB         |                      | Create                                              |              |  |
| Active        | HEC635084-42-<br>25427     | Not Linked             |               |                                             | Greenlake Offerings HPE GreenLake SAP HEC<br><b>Standard Architecture</b>  |                      |                                                     |              |  |
| Active        | ASHC1804819-10-<br>24943   |                        | APJ           | babita                                      | Greenlake Offerings HPE GreenLake Azure Stack<br>HCL                       |                      |                                                     |              |  |
| Active        | 965885362-10-<br>24871     | Not Linked             |               |                                             | HPE Solution for SAP HANA SD Flex with<br>Primera/Alletra v6.5 Single Rack |                      |                                                     |              |  |
| Active        | 965677817-83-<br>24870     | Not Linked             |               |                                             | HPE Solution for SAP HANA SD Flex with<br>Primera/Alletra v6.5 Single Rack |                      |                                                     |              |  |
|               | <b>QA5100853.20.</b>       |                        |               | CEDO Proprieturali                          | UDE Colution for CAD UANA CD Flow with                                     |                      |                                                     |              |  |

<span id="page-19-1"></span>**Figure 17.** Create CID window

## <span id="page-19-0"></span>**Dashboard - HPE ProLiant DL560 Gen11 solution for SAP HANA (SPR)**

Click a CID number to view its dashboard. HPE Smart CID dashboard enables you to view and edit system and configuration details and the status of each CID in one window.

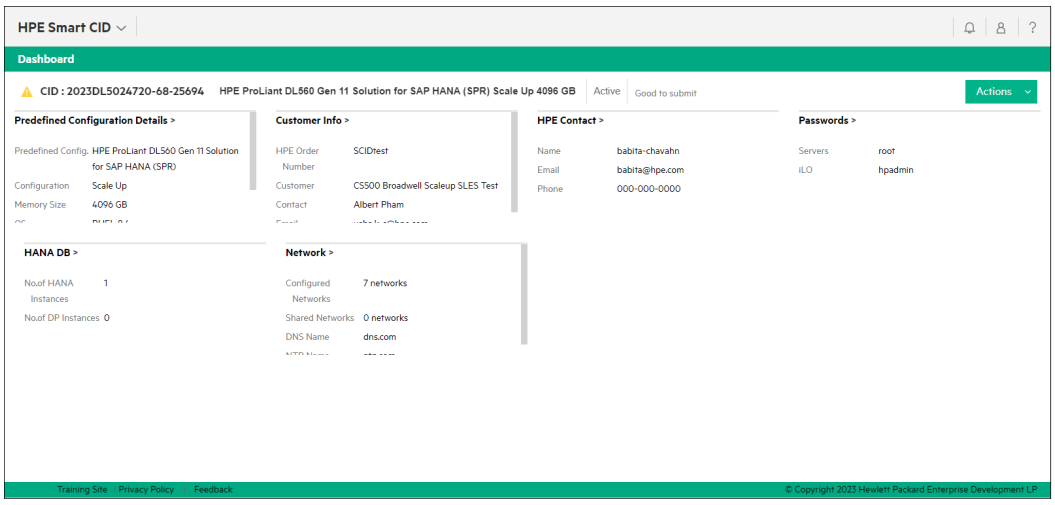

<span id="page-19-2"></span>**Figure 18.** Dashboard - HPE ProLiant DL560 Gen11 solution for SAP HANA (SPR)

The dashboard view gives you the following details:

- CID number, system, status, and current progress of the CID in percentage.
- Predefined Configuration Details
- Customer Info
- HPE Contact
- Passwords
- HANA DB
- Network
- Actions menu with options: **Submit**, **Delete**, **Archive**, **Submit for Review**, and **Clone**

## <span id="page-20-0"></span>**Predefined CConfiguration Details**

The **Predefined CConfiguration Details** section contains details about the configuration. This section is different for each solution or system.

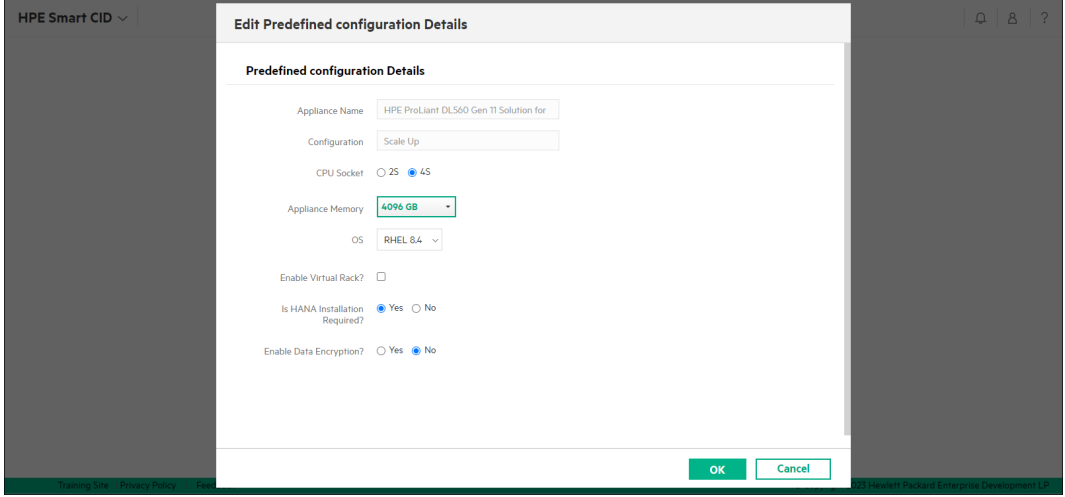

#### <span id="page-20-2"></span>**Figure 19.** Predefined Configuration Details

The **Predefined Configuration Details** section allows you to enter the following details:

- CPU Sockets (2S/4S)
- Applicable Memory
- OS (RHEL8.4/ SLES 15 SP4)
- Select the Enable Virtual Rack check box if you want to enable the virtual rack
- Is Hana installation required? (Yes/No)
- Enable Data Encryption? (Yes/No)

Entering information for these details is mandatory. This section allows you to change the values at any time. Ensure that the HANA Installation selection is set to **Yes** to view HANA details on the dashboard.

## <span id="page-20-1"></span>**Customer Info**

The **Customer Info** section hasinformation about the customer.

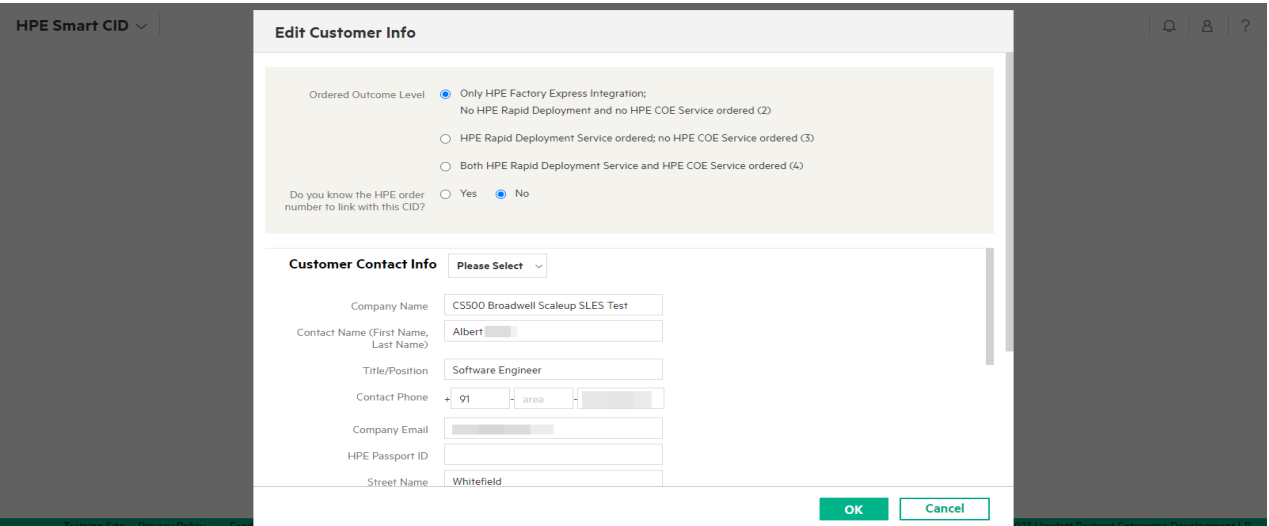

<span id="page-20-3"></span>**Figure 20**. Customer Info

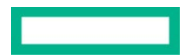

- Enter the following details in the Customer Info window.
	- Order Outcome Level: Options available are:
	- ̶ Only HPE Factory Express Integration ordered (2)
	- ̶ Only HPE Rapid Deployment Service ordered (3)
	- ̶ Both HPE Rapid Deployment Service and HPE COE Service ordered (4)
	- Do you know the HPE order number to link with this CID?: Select Yes or No
	- HPE Order Details
	- ̶ HPE Order Number
	- ̶ Deal Specific Request? (Yes or No). If **Yes**, enter **DSR ID**.
	- HPE Sales quote number
	- Company name
	- Customer contact information
	- Customer technical information
	- Title/Position
	- Phone number
	- Email address
	- Company address with city, zip code, country, and region.
	- HPE Passport ID
- 1. If the shipping address is the same as the address in the **CustomerInfo** section, select Yes. If the shipping address is different, select **No** and enter details in the **Customer Shipping Info** section.
- 2. In the **Customer Technical Contact**section, enter the following:
	- First name
	- Last name
	- Phone number
	- Email address
	- Title/Position
	- Availability
- 3. Click **OK** to save changes and close the window.

#### <span id="page-21-0"></span>**HPE Contact**

The **HPE Contact** section has information about HPE personnel. Click **Edit** to enter or update HPE personnel details in the **HPE Contact** section. Click **OK** to save the changes and close the window.

## **User guide** HPE INTERNAL USE ONLY Page 23

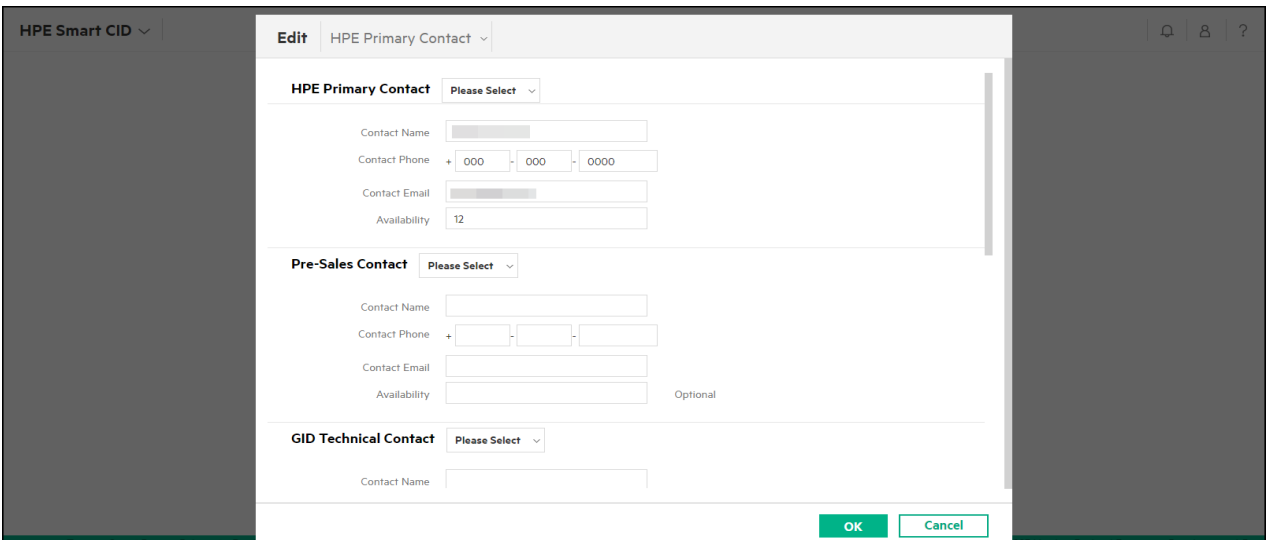

## <span id="page-22-2"></span>**Figure 21.** HPE Contact

## <span id="page-22-0"></span>**Passwords**

The **Passwords** section lists the default usernames and passwords for all the components. Select **Show passwords as text** to view passwords

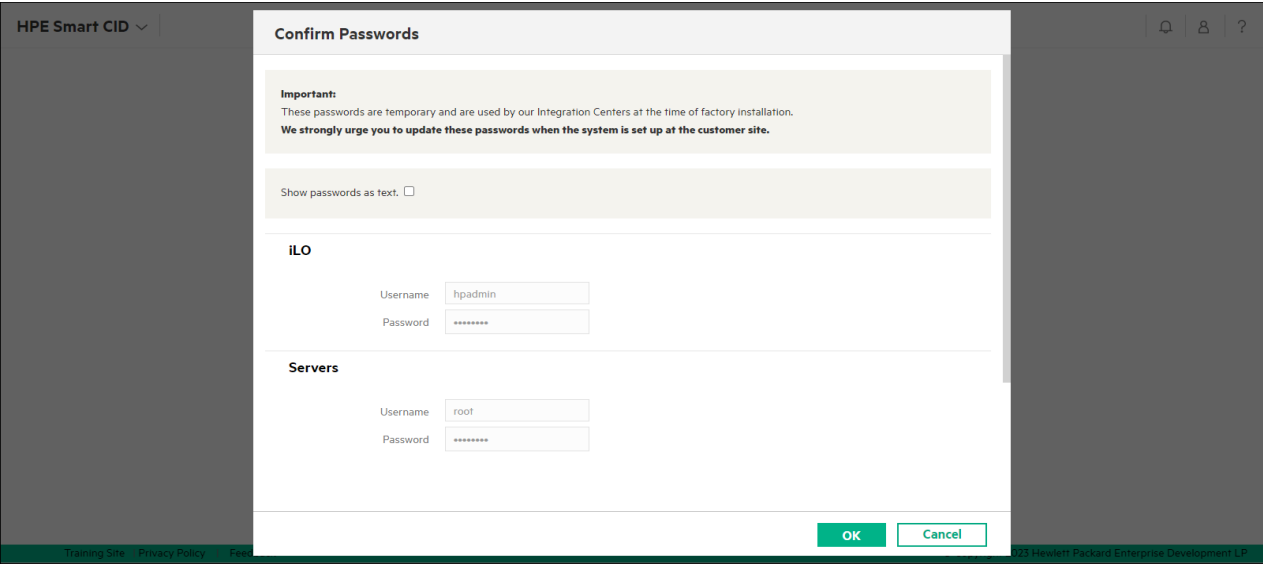

## <span id="page-22-3"></span>**Figure 22.** Password confirmation

Click **OK** to confirm the passwords.

## <span id="page-22-1"></span>**HANADB**

This section allows you to enter the following:

- Common Information
- Instance Information

## Common Information

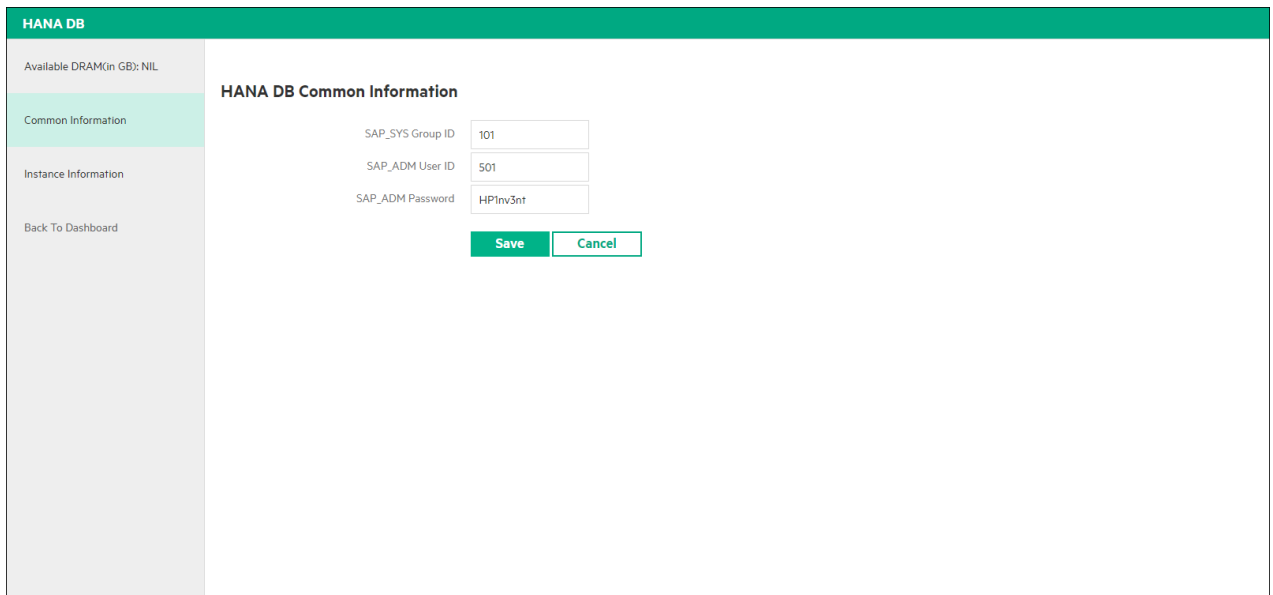

## <span id="page-23-0"></span>**Figure 23.** Common Information

This tab displays the following information:

- SAP\_SYS Group ID
- SAP\_ADM User ID
- SAP\_ADM Password

## Instance information

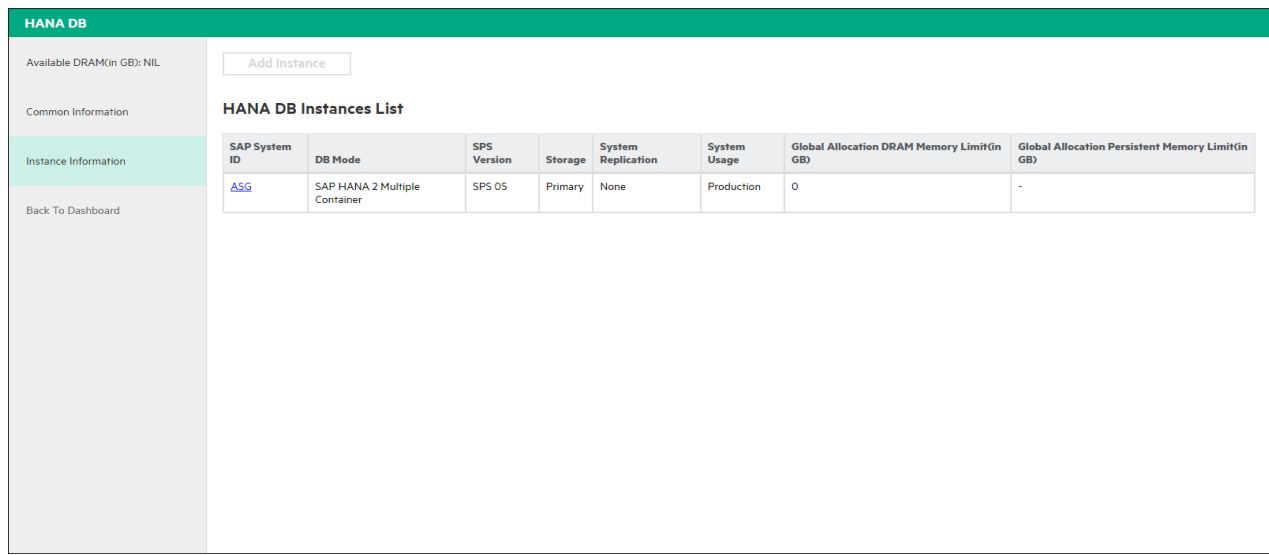

## <span id="page-23-1"></span>**Figure 24.** Instance Information

- 1. In the Instance Information tab, select the value under SAP System ID to enter the following details:
	- Instance Type Info
	- General Instance Info
	- SAP ID Info
	- Important Info

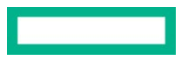

• Data Replication

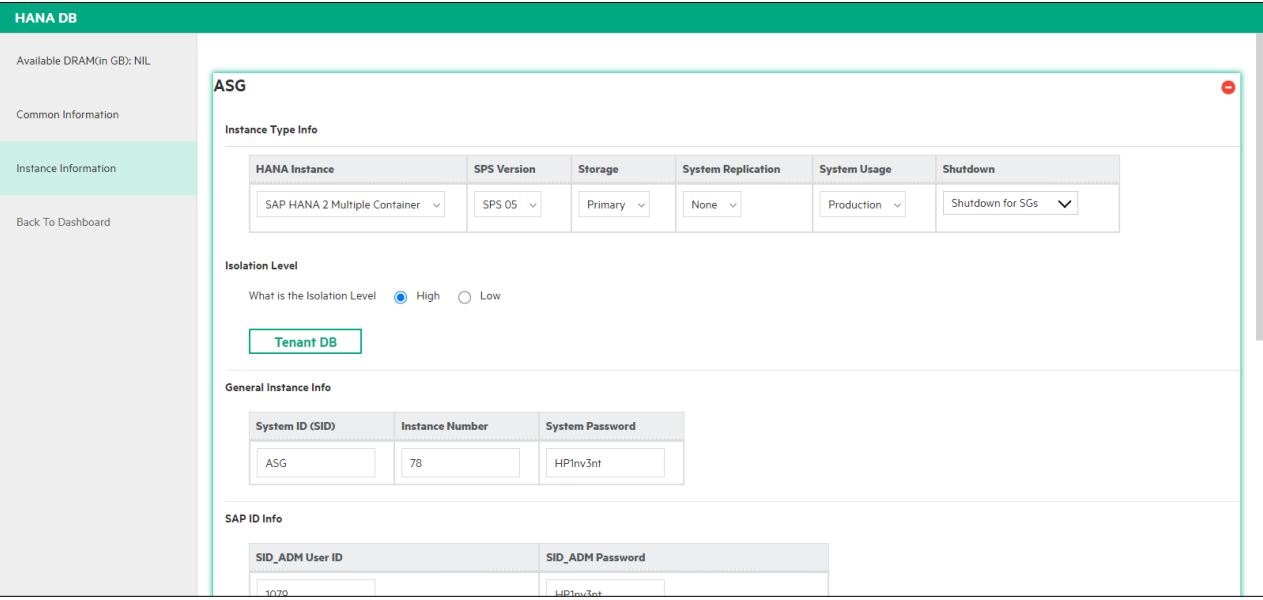

<span id="page-24-0"></span>**Figure 25.** HANA DB Instance Information

- 2. Click **Add Instance** to add an instance.
	- In the **Instance Type Info** section, enter the following details:
		- ̶ HANA Instance type
		- ̶ SPS Version
	- ̶ Storage type
	- ̶ System replication
	- ̶ System usage
	- ̶ Shutdown for Service guard
	- In the **Isolation Level** section, select the isolation level (High//Low).
	- In the **General Instance Info** section, enter the following details:
	- ̶ System ID
	- ̶ Instance number
	- ̶ System Password
	- In the **SAP ID Info** section, enter the following details:
	- ̶ SID\_ADM User ID
	- ̶ SID\_ADM Password
	- ̶ SID SHM Group ID
	- In the **Important Info** section, enter the following details:
	- ̶ Use all memory
	- ̶ Global Allocation DRAM Memory Limit (in GB)
	- ̶ Timezone
	- ̶ Language
	- ̶ Workload

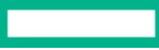

- In the **SAP HANA Components** section, select the option for **Client** and **Studio** from the drop-down list.
- 3. Click **OK** to save the entered information.

## <span id="page-25-0"></span>**Network**

The **Network** section allows you to enter and edit network configuration and settings for your system. Following are the sections in network settings that need to be configured. This information is used to generate and validate gateway IP addresses.

## **Common Network Information**

In this section, enter the following mandatory information:

- Description
- DNS Domain names
- IP address of DNS servers
- Name of the NTP servers
- IP address of the NTP servers
- Select the **Enable Public NTP** check box to enter the public NTP server name
- System Timezone

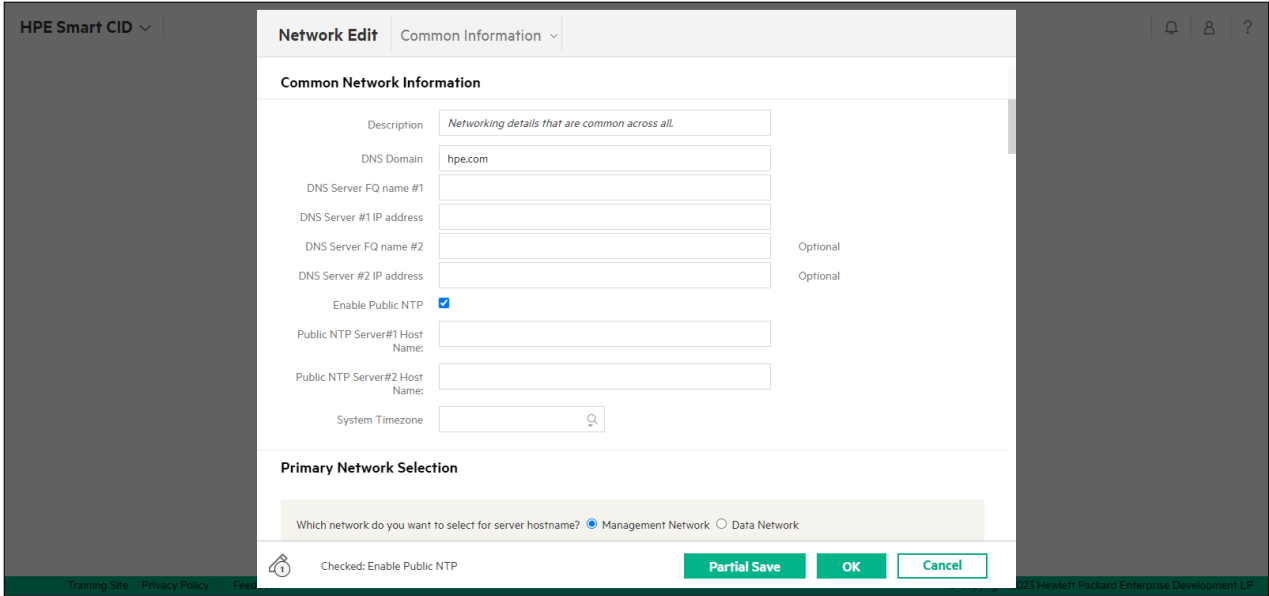

<span id="page-25-1"></span>**Figure 26.** Common Network Information

## **Primary Network Selection**

Select **Management Network** or **Data Network** under **Which network do you want to select for server hostname?**

HPE Smart CID allows you to configure the system for each of these networks.

- Management Network
- Data Network
- User/BI Network
- Replication Network
- BackUp Network
- iLO / OA Network
- Quorum Network (for HPE Serviceguard installations only)

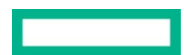

## **User guide** HPE INTERNAL USE ONLY Page 27

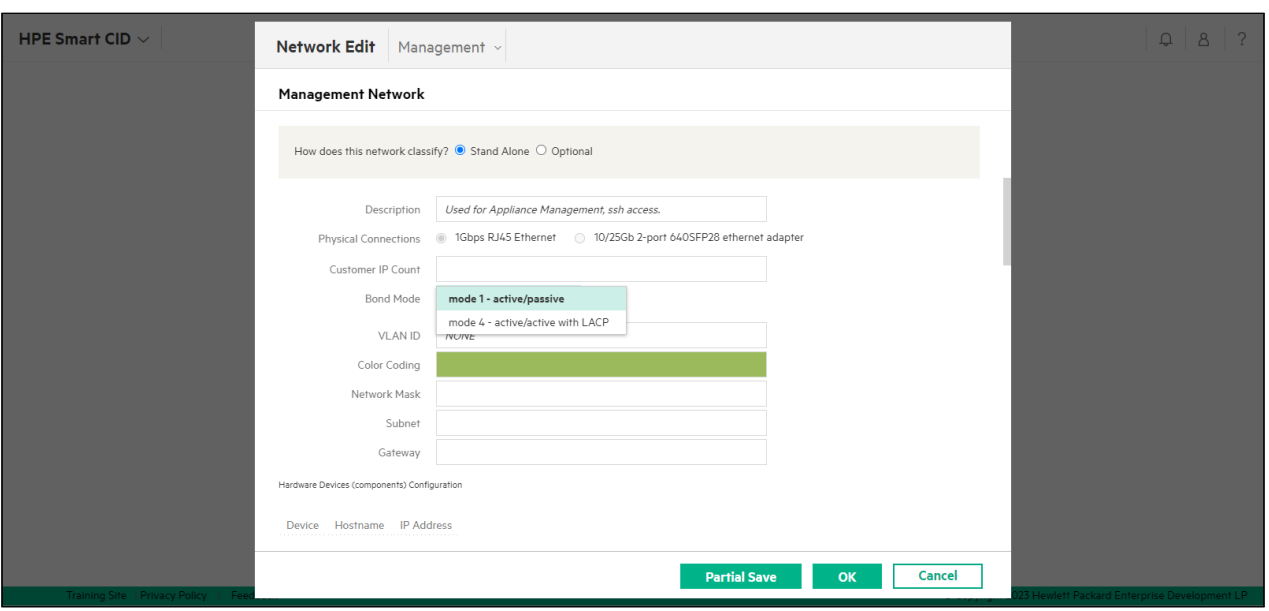

## <span id="page-26-0"></span>**Figure 27.** Management Network

In each network section, select one of the following options under **Howdoes this network classify?**

- **Stand Alone**: This is available for all networks. If the network is a **Stand Alone** network, you can view or editthe following details.
	- ̶ Description
	- ̶ Physical Connections
	- ̶ Customer IP Count
	- ̶ Bond Mode: Select an option from the **Bond Mode** drop-down list
	- ̶ VLAN ID
	- ̶ Color Coding
	- ̶ Network Mask
	- ̶ Subnet
	- ̶ Gateway

**Hardware Devices (components) Configuration** section: This displays the default hostnames and IP addresses. Enter the Hostname and IP address

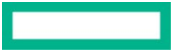

## **User guide** HPE INTERNAL USE ONLY Page 28

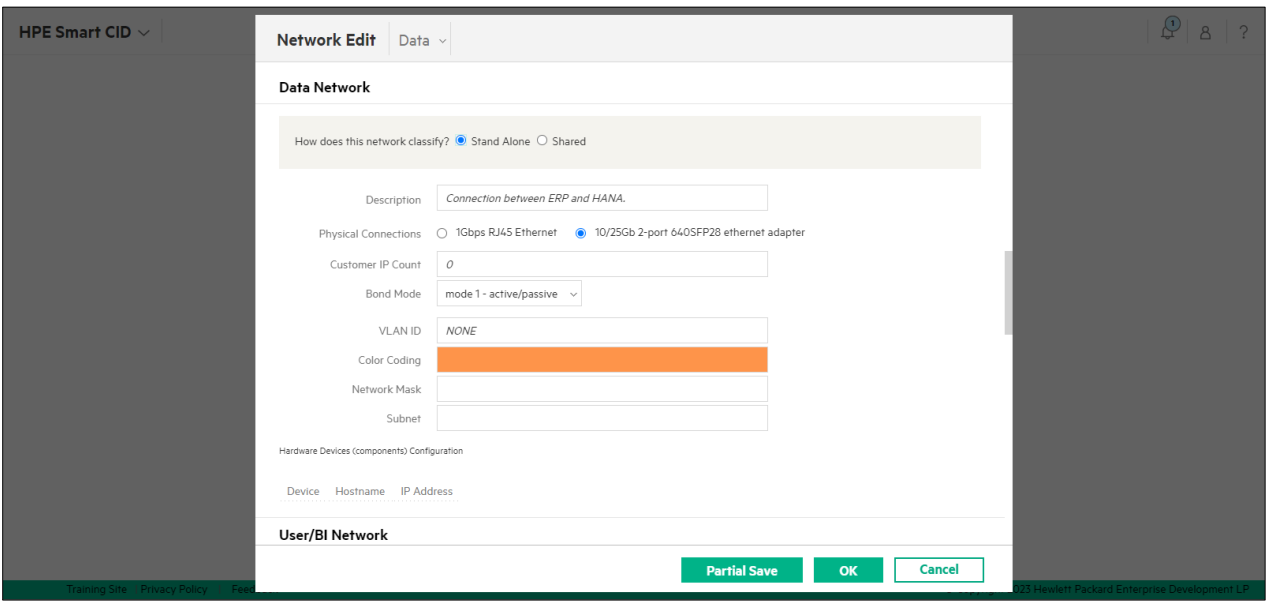

#### <span id="page-27-0"></span>**Figure 28.** Sample Stand Alone network setting

#### **Note**

By default, the value in **Physical Connections** is**1Gbps RJ45 Ethernet.**

Each network configuration has a unique color coding. This color is used in the visual representation of the network.

HPE assigns default hostnames and IP addresses to each device in each standalone network.

• **Shared**: This is available for all networks except Management and Quorum Networks. If you select this option, select the shared network from the **Shared With** drop-down list.

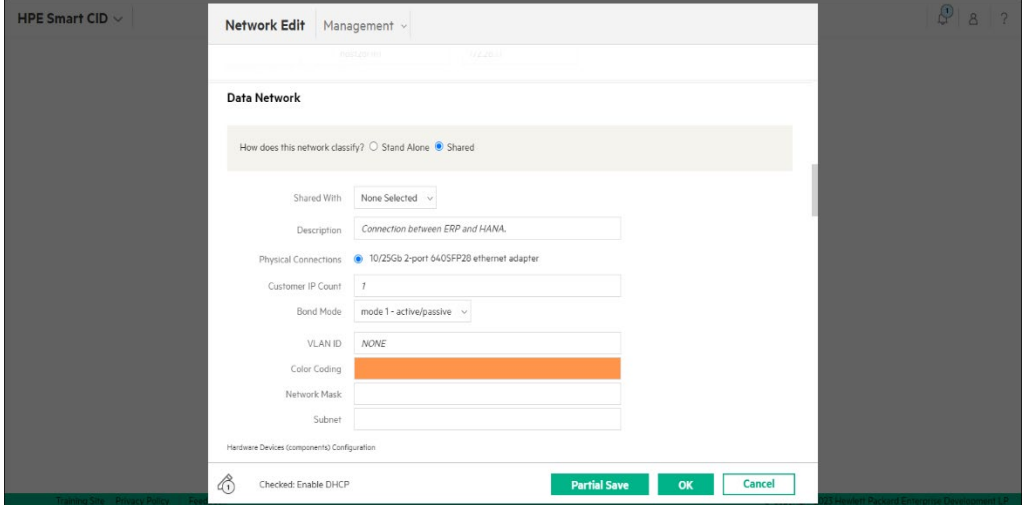

<span id="page-27-1"></span>**Figure 29.** Sample Shared network setting

- **Not Applicable**: This is available only for User/BI, Replication, and BackUp Networks. Select this option if your system is not used for any of the networks.
- **Fill Later**: This is available only for the iLO / OA Network.
- **Enable DHCP**: This is available only for iLO / OA Network.

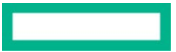

## <span id="page-28-0"></span>**Submitting a CID**

After all the system and configuration details are entered, the CID is ready for the following:

- Submit for Review
- Customer submit

You can submit a CID for review if your region has the **Submit for Review** option enabled under the **Actions** menu.

## <span id="page-28-1"></span>**Submit for Review**

To submit a CID for review, click **Actions** and click **Submit for Review**. The CID is submitted to a panel of experts who review the data entered in the CID for correctness and completeness.

## <span id="page-28-2"></span>**Review Process**

When a CID is submitted for review, an email is sent to the reviewer with the CID details. After the CID is in review, it is locked for review. The following figure gives a summary of the **Submit for Review** process workflow.

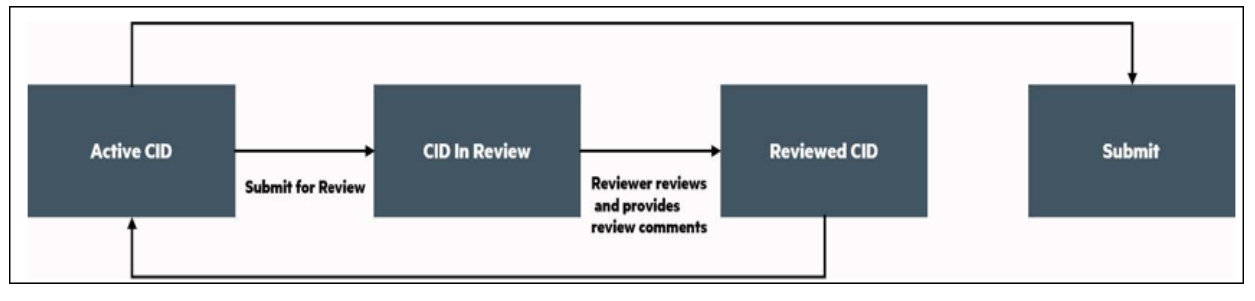

<span id="page-28-4"></span>**Figure 30.** Review work process

The following scenarios can occur when a CID is in the review stage:

- If the CID details entered require a change, the reviewer enters comments in the **Reviewer Comments** section and clicks **Reject**. The reviewer then sends it back to the creator of the CID.
- The creator makes the required changes and resends the CID to the reviewer for review. After the reviewer accepts the changes submitted by the creator, the CID can be submitted.
- If the CID requires no further changes, the reviewer clicks **Accept** and the CID changes to the **Reviewed** state. An email notification is sent to the creator.

## **Note**

If a reviewer rejects a CID, entering comments stating the reason for rejection in the **Reviewer Comments** section is mandatory.

• After the CID is reviewed and ready for submitting in the EMEA location, click **Actions** and click **Submit**.

For more information, se[e Final CID submit - customer submit](#page-28-3) section.

## <span id="page-28-3"></span>**Final CID submit - customer submit**

CID submitting by a customer is the final submit stage where all the information about the customer including, customer requirements, system configuration, and settings is finalized. At this stage, the CID is locked for editing and Smart CID does not allow changes to the customer information, configuration, and other settings.

To submit a CID, follow these steps:

1. Click **Actions > Submit** from the CID dashboard. If the information you have provided in the CID is complete, the CID is submitted.

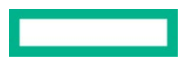

| HPE Smart CID $\sim$                                                                                                    |                                                                                                    |                                                                                              |                                                                       |                                                               |  |  |  |
|----------------------------------------------------------------------------------------------------|----------------------------------------------------------------------------------------------------|----------------------------------------------------------------------------------------------|-----------------------------------------------------------------------|---------------------------------------------------------------|--|--|--|
| <b>Dashboard</b>                                                                                                    |                                                                                                    |                                                                                              |                                                                       |                                                               |  |  |  |
| CID: 2023DL5024720-17-25695<br><b>Predefined Configuration Details &gt;</b><br>Predefined Config. HPE ProLiant DL560 Gen 11 Solution<br>for SAP HANA (SPR)<br>Configuration<br>Scale Up<br>4096 GB<br><b>Memory Size</b><br>million of<br>$\sim$<br><b>HANA DB &gt;</b><br>No.of HANA<br>$\blacksquare$<br>Instances<br>No.of DP Instances 0 | HPE ProLiant DL560 Gen 11 Solution for SAP HANA (SPR) Scale Up 4096 GB<br><b>Customer Info &gt;</b><br><b>HPE Order</b><br>Not Linked<br>Number<br>CS500 Broadwell Scaleup SLES Test<br>Customer<br>Contact<br>Albert<br><b>Page 11</b><br>contracts and the action<br>Network ><br>7 networks<br>Configured<br>Networks<br>Shared Networks 0 networks<br><b>DNS Name</b><br>dns.com<br><b>AITO MAGAZI</b><br><b>SAN SAN</b> | Active<br>83% completed<br><b>HPE Contact &gt;</b><br>Name<br>Email<br>Phone<br>000-000-0000 | Passwords ><br>$\mathscr O$ Edit<br>Servers<br>root<br>iLO<br>hpadmin | Actions $\sim$<br>Submit<br><b>Delete</b><br>Archive<br>Clone |  |  |  |
|                                                                                                    |                                                                                                    |                                                                                              |                                                                       |                                                               |  |  |  |
| Training Site   Privacy Policy<br>Feedback                                                                                                    |                                                                                                    |                                                                                              | Copyright 2023 Hewlett Packard Enterprise Development LP              |                                                               |  |  |  |

**Figure 31.** Submitting a CID

<span id="page-29-1"></span>2. If the information is incomplete, a **CID Status** notification window appears displaying in which form the information needs to be corrected or completed.

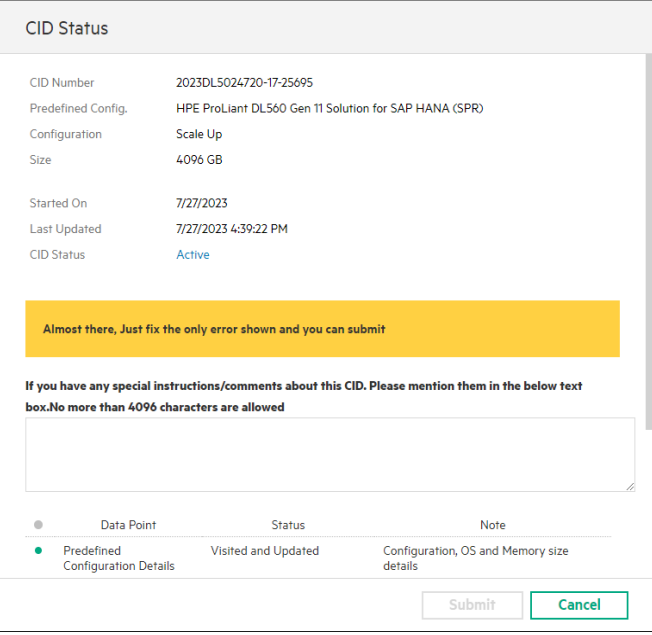

**Figure 32.** Notification of incomplete sections when submitting a CID

- <span id="page-29-2"></span>3. Enter all the missing information and click **Actions > Submit** to submit the CID.
- 4. The status of the CID changes from **Active** to **Submitted**. The CID is now locked for changes and is now ready for the Integration Center personnel to start filling in the factory settings details.

## <span id="page-29-0"></span>**Reopening submitted CIDs**

When a CID is submitted, it is locked for editing. No changes can be made at this stage. If the CID needs additional changes or updates, the CID needs to be reopened. To reopen a CID, click **Actions > Reopen** from the CID dashboard.

**Note**

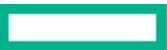

The reopen feature is available only to users with special administrator privileges. Send an email to smart-cid-admin@hpe.com for administrator privileges. For Field services, the **Actions > CID Reopen** access for all the CID creators is enabled.

1. To view CID details after submission, refer to th[e Viewing CID summary](#page-10-2) section.

To download the CID details in HTML format, or to download other output files refer to the [Output files](#page-14-0) section.

To archive a CID, refer to th[e Archiving a CID](#page-17-2) section.

To track a submitted CID, refer to the [Tracking a CID](#page-13-2) section.

## <span id="page-30-0"></span>**Using the Output Files**

- After you submit a CID, the following setup and configuration files are generated:
	- A text file with ERM/RMC device host name and IP address (ERMC/RMC\_List.txt)
	- A text file with all the IP addresses (IP List.txt)
	- setuplan\_xx file (for SLES)
	- IFCFG files (for RHEL)
	- A zip file that contains all the above files (<CID-number>.zip)
- 2. You can download these files from the **Output Files** section under **DOWNLOADS**.

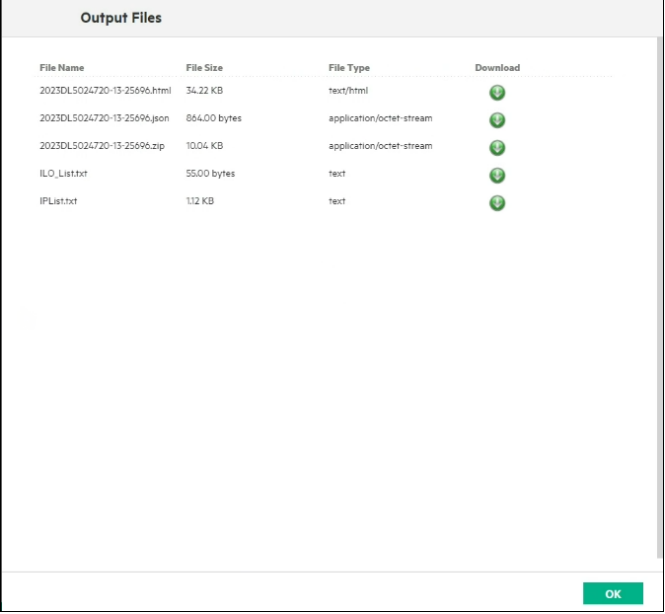

**Figure 33.** Output files

<span id="page-30-2"></span>3. Click the **Download** icon to download the files. After downloading, verify the configuration information in these files before using them to configure the system.

## <span id="page-30-1"></span>**Configuring for SUSE Linux Servers with setuplan-XX file**

For SUSE Linux Enterprise Server (SLES) configuration, HPE Smart CID generates the setuplan-XX configuration file based on the information in the CID.

To configure for SUSE Linux servers, follow these steps:

- 1. Download the **<CID-number>.zip** files in the **Output Files** section.
- 2. Extract the zip file and copy the setuplan-XX.xml to the root directory of the server that needs to be configured.
- 3. From the command line interface, run the following command to begin configuration:

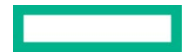

#"yast2 ayast\_setup setup filename=/root/setuplan\_xx.xml"

4. After configuration is complete, verify the physical connections for the Data Network. Run the following command to view the network interfaces.

ifconfig –a

- 5. Verify that the Data Network has either **bond2** (for 10 Gbps or 40 Gbps interface) or **bond8** (for 1Gbps).
- 6. Run the following command to verify the hostname.

# hostname

- 7. Open the following file locations and verify if these files are generated and match the values in the CID.
	- NTP configuration file in /etc/ntp.conf
	- DNS configuration file in /etc/resolv.conf
	- Default gateway configuration file in /etc/sysconfig/network/routes/.
	- Host IP address mapping with their names in /etc/hosts.

## <span id="page-31-0"></span>**Configuring for Scale Up systems**

For Scale Up systems, HPE Smart CID generates separate setuplan\_XX.xml files for each server. Copy each file to each server and run the following command to configure the servers.

# yast\_ayast\_setup setup filename=/root/setuplan\_XX.xml

## <span id="page-31-1"></span>**Configuring for Red Hat Enterprise Linux Servers with IFCFG files**

For **Red Hat Enterprise Linux Server** configuration, HPE Smart CID generates IFCFG configuration files based on the information in the CID.

- 1. Download the **<CID-number>.zip** from the **Output Files** section.
- 2. Extract the contents of the zip file to your local computer.
- 3. Copy **Server1.zip** to the system that needs to be configured.
- 4. Extract the file and run the following command from the command line interface:

# bash DeploySmartCID.sh

#### <span id="page-31-2"></span>**Configuring for Scale Up systems**

For Scale Up systems, when the number of servers is 4 or more, HPE Smart CID generates a ServerX.zip file for each server.

Copy and unzip the files to each server and run the bash command # bash DeploySmartCID.sh to configure each server.

## <span id="page-31-3"></span>**Saving a CID to PDF**

After you submit the CID, you can save the CID information to a PDF document. You can use the web browser's built-in utility to do this.

## <span id="page-31-4"></span>**Google Chrome**

HPE recommends using Google Chrome to save CID information in PDF format. Unlike other browsers, Google Chrome saves all the information in a single PDF file.

For example, to save CID information to PDF in Google Chrome, follow these steps:

- 1. Click the CID number to open the CID.
- 2. Click **Summary** under **ACTIONS** to view CID information.
- 3. Right-click the **Summary** window and select **Print**.

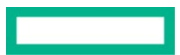

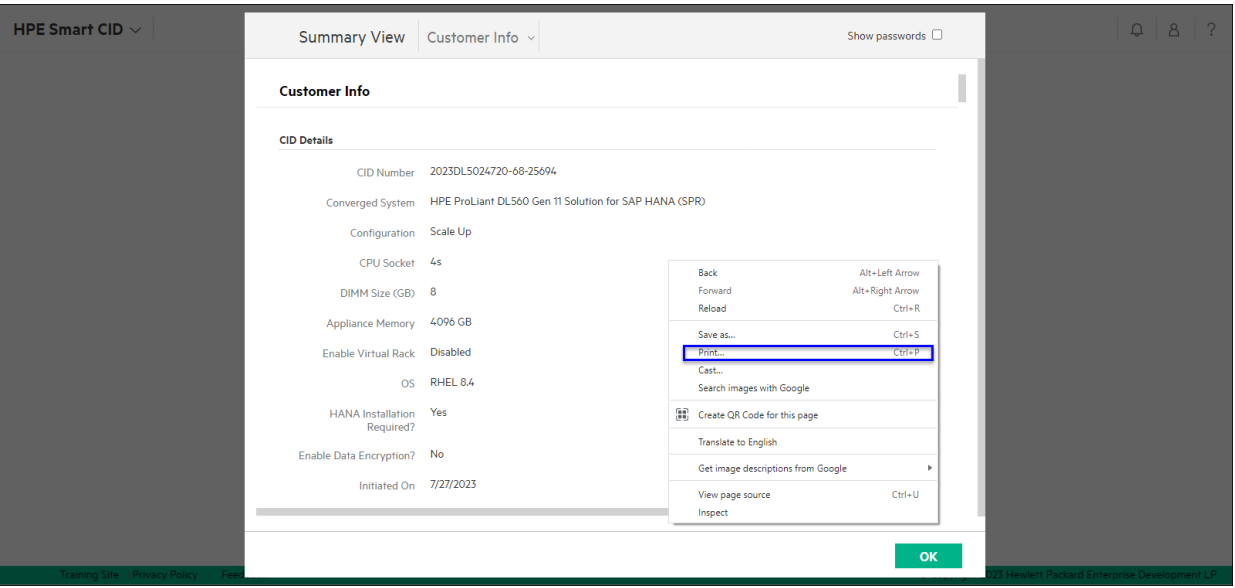

**Figure 34.** Print to PDF in Google Chrome

<span id="page-32-1"></span>4. In the Google Chrome **Print** window, select **Save as PDF** from the **Destination** drop-down list.

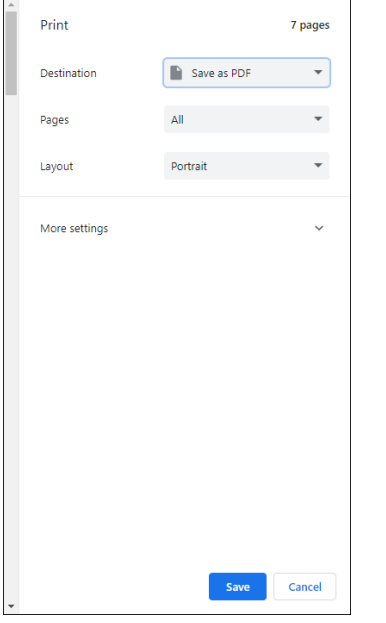

<span id="page-32-2"></span>**Figure 35.** Save as PDF in Google Chrome

5. Click **Save** to save the information as a PDF file.

## <span id="page-32-0"></span>**Internet Explorer 11**

HPE does not recommend using **Internet Explorer 11** to save CID information as PDF. Internet Explorer does not save all the information in a single file. You must save each section as a separate PDF file and then import each file into a new file.

## **Note**

This option is available only if you have Adobe Acrobat Distiller installed on your computer.

For example, to save CID information to PDF in Internet Explorer, follow these steps:

1. Click the **CID number** to open the CID.

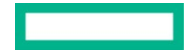

- 2. Select **Summary** under **ACTIONS** to view CID information.
- 3. Right-click the **Summary** window and select **Print**.
- 4. In the Internet Explorer 11 **Print** window, select **Adobe PDF**.
- 5. Click **Print** to save the information as a PDF file.
- 6. Repeat these steps to save each section as a PDF file.
- 7. Open Adobe Acrobat XI, and click **Create > PDF from File,** and select all the separate files.
- 8. Click **Open** to view the files.
- <span id="page-33-0"></span>9. Click **Save** to save the document as a PDF file.

## **HPE Smart CID support**

We welcome your feedback. HPE Smart CID is committed to providing you with help and support that meets your needs. You can reach us in one of the following ways:

- Email support
- HPE Smart CID Resource Center

## <span id="page-33-1"></span>**Email support**

For critical issues that need immediate attention, send an e-mail t[o smart-cid@hpe.com.](mailto:smart-cid@hpe.com) Our support personnel will contact you and help you resolve the issue.

## <span id="page-33-2"></span>**HPE Smart CID documentation**

Hewlett Packard Enterprise is committed to providing documentation that meets your needs. To help us improve the documentation, send any errors, suggestions, or comments t[o pdl\\_smartcid\\_ind\\_all@hpe.com.](mailto:pdl_smartcid_ind_all@hpe.com) Include the document title and version number when submitting your feedback.

## <span id="page-33-3"></span>**Related documentation**

The documentation set for this release is available on the HPE Smart CID website. In addition to this document, you can find related documents and training material on the website[: https://smartcid.itcs.hpe.com/Training/#docs.](https://smartcid.itcs.hpe.com/Training/#docs) 

## <span id="page-33-4"></span>**Resources and additional links**

HPE GreenLake HPE Solutions for SAP HANA Documentation [hpe.com/support/HPE-GreenLake-SAP-S4-HANA-PE-CDC-Docs](http://www.hpe.com/support/HPE-GreenLake-SAP-S4-HANA-PE-CDC-Docs) Log in to the HPE Support Center as an HPE Employee to view the internal documents.

HPE Servers [hpe.com/servers](http://www.hpe.com/servers)

HPE Storage [hpe.com/storage](http://www.hpe.com/storage)

HPE Networking [hpe.com/networking](https://www.hpe.com/networking)

HPE GreenLake Advisory and Professional Services [hpe.com/us/en/services/consulting.html](https://www.hpe.com/us/en/services/consulting.html)

## **Documentation feedback**

Hewlett Packard Enterprise is committed to providing documentation that meets your needs. To help us improve the documentation, use the Feedback and icons (located at the bottom of an opened document) on the Hewlett Packard Enterprise Support Center portal [\(hpe.com/support/hpesc\)](https://www.hpe.com/support/hpesc) to send any errors, suggestions, or comments. All document information is captured by the process.

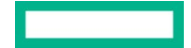

**Document type name** DISCLOSURE STATEMENT

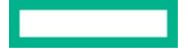

**User guide** HPE INTERNAL USE ONLY

> © Copyright 2023 Hewlett Packard Enterprise Development LP. The information contained herein is subject to change without notice. The only warranties for Hewlett Packard Enterprise products and services are set forth in the express warranty statements accompanying such products and services. Nothing herein should be construed as constituting an additional warranty. Hewlett Packard Enterprise shall not be liable for technical or editorial errors or omissions contained herein.

> This document contains confidential and/or legally privileged information. It is intended for Hewlett Packard Enterprise Internal Use Only. If you are not an intended recipient as identified on the front cover of this document, you are strictly prohibited from reviewing, redistributing, disseminating, or in any other way using or relying on the contents of this document.

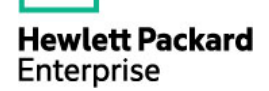

 $\Gamma$ 

aXXXXXXXXen\_us,